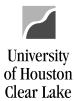

#### SUBJECT: **BDM Documentation and Training Materials** Page 1 of 64 1. Budget Inquiry – WILL NOT BE USED AT THIS TIME 4. 7. Β. How to Update 3 4. 5. 6. 9. 12. How to change Position FTE when there is no job ...... 47 How to run Reports C. 1. a. Priority Report by Employee b. Priority Report by Priority Pool c. Priority Report by Fund Group 2. a. Budget Report by Employee b. Position Budget Report c. Budget Summary Report d. Megabud Report 3. a. Megabud – Not Compressed b. Megabud – Compressed

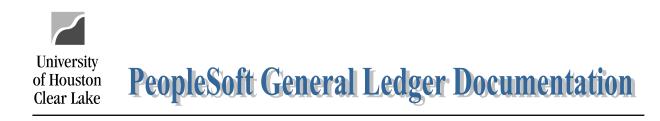

Page 2 of 64

**BDM Documentation and Training Materials** 

| _                    |                                                                                                    |
|----------------------|----------------------------------------------------------------------------------------------------|
| F                    | Business Unit     00759     Fiscal Year     2011       Current Phase     Phase 1                                           |
|                      | Edit and Review                                                                                                    |
|                      | Budget Inquiry Position & Funding                                                                                          |
|                      | Cost Center Summary Job                                                                                                    |
| Section II – Reporti | Unit Screen Search by Priority Search by Rev/Exp                                                                           |
| Pages                |                                                                                                    |
| $\setminus$ L        |                                                                                                    |
|                      | Reporting     Add/Delete       Priority Reports     Reports by DeptID                                                      |
| ſ                    | Setup     Security       Phase Definition     Lump Sum Job Codes       Phase Security     Phase Security                   |
|                      | Priority Definition CC Group Role Security                                                                                 |
|                      | Campus Options Job Codes Account Department Security                                                                       |
|                      | Phase Dates System Check                                                                                                   |
| L                    | Debug Mode                                                                                                    |
|                      | Transfer     Main Menu     New Window       Budget Inquiry     CC Summary     Position/Funding     Job   Section III – For |
|                      | Reports         Priority         Dept/Fund         Fund         Roster/Table F                                             |

SUBJECT:

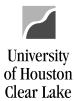

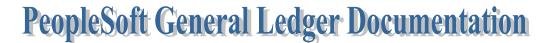

### SUBJECT: BDM Documentation and Training Materials

Page 3 of 64

The menu for the Budget Development Module (BDM) is divided into multiple sections. **Section I** contains the Edit and Review and Add/Delete sections:

| Budget Development Module          |                    |                   |  |  |  |  |  |  |
|------------------------------------|--------------------|-------------------|--|--|--|--|--|--|
| Business Unit 00759 🔍 Fisca        | al Year 2011       |                   |  |  |  |  |  |  |
| Current Phase Phase 1              |                    |                   |  |  |  |  |  |  |
| Edit and Review                    |                    |                   |  |  |  |  |  |  |
| Budget Inquiry                     | Position & Funding |                   |  |  |  |  |  |  |
| Cost Center Summary                | Job                |                   |  |  |  |  |  |  |
| Unit Screen                        | Search by Priority | Search by Rev/Exp |  |  |  |  |  |  |
|                                    |                    |                   |  |  |  |  |  |  |
| Add/Delete<br>Position Maintenance |                    |                   |  |  |  |  |  |  |

The buttons listed take you to different pages as follows:

- Budget Inquiry **DO NOT USE**.
- Cost Center Summary This page displays budget data for one cost center.
- Unit This page displays budget data as defined by the Unit Tree.
- Position & Funding This page displays budget data for one position.
- Job This page displays job information along with associated priorities. The job is tied to a position.
- Search by Priority This page retrieves priority information by various criteria such as Employee, priority, funding source, and position.
- Search by Rev/Exp This page retrieves budget data using the department and fund trees.
- Position Maintenance This page allows the addition and deletion of positions to be budgeted.

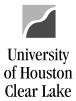

## SUBJECT: BDM Documentation and Training Materials

Page 4 of 64

The **Section II** of the Menu is the Reporting section:

| Repo | orting           |                   |
|------|------------------|-------------------|
|      | Priority Reports | Reports by DeptID |
|      |                  |                   |

The buttons listed take you to different pages as follows:

- Priority Reports This is where the Priority Reports are run.
- Reports by DeptID This is where various reports are run by department such as the Budget Summary Report, the Budget Report by Employee, the Position Budget Report, and the Megabud.

Section III of the Menu contains the Setup and Security sections. These are used by the Budget Office only:

| Setup               |                    | Security            |
|---------------------|--------------------|---------------------|
| Phase Definition    | Lump Sum Job Codes | Phase Security      |
| Priority Definition | CC Group           | Role Security       |
| Campus Options      | Job Codes Account  | Department Security |
| Phase Dates         | System Check       |                     |

- Phase Definition This page defines the phases of the budget.
- Priority Definition This page defines all the different priority types.
- Campus Options This page defines the specific budgeting options for UHCL.
- Phase Dates This page defines the date range for each phase of the budget.
- Lump Sum Job Codes This page defines the annualized salary for the lump sum job codes. This is used to automatically calculate FTE for lump sum positions.
- CC Group This page defines all the CC Groups which are funds 5 and 7 funding sources.
- Job Codes Account This page lists the job code table and associated account.
- System Check This page is used to scan the system for various inconsistencies and errors.
- Phase Security This page is where the roles and actions are defined by phase.
- Role Security This page is where the roles are defined.
- Department Security This page is where department security is defined per user.

## SUBJECT: BDM Documentation and Training Materials

Page 5 of 64

## COST CENTER SUMMARY

The Cost Center Summary Page lists base and proposed budget data by budget node (account) for a specified budget year. It also lists salary and wage information at the bottom of the page complete with hyperlinks to drill down to the position or the job.

The top section of the CC Summary page contains the **Cost Center Criteria**.

Regular Cost Center (non project/grant):

University

of Houston Clear Lake

- 1. Enter the speed type or the cost center and hit "Enter" or tab out of the field to pull up the cost center budget data.
- 2. To pull up budget data for a regular cost center, the Cost Center Type must say "Actual CC".
- 3. The cost center information will be displayed.

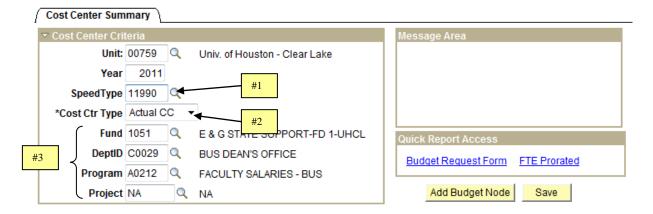

#### Project/Grant Cost Center (CC Group):

1. Change the Cost Center Type to "Group CC" and hit "Enter" or tab out of the field to pull up budget data for a "group" cost center such as Fund 5 or 7.

| *Cost Ctr Type | Group CC | • | #1 |
|----------------|----------|---|----|
|                |          |   |    |

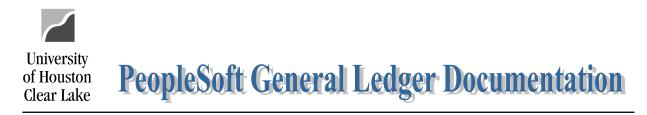

## SUBJECT: BDM Documentation and Training Materials

Page 6 of 64

2. Choose the Cost Center Group to be displayed.

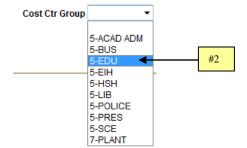

- 3. The "Message Area" is where error messages will be displayed.
- 4. Click the hyperlink to run a Budget Request Form (BRF) or FTE Prorated Report for this one cost center.

| Message Area        | 4            |   | [ | #3 |
|---------------------|--------------|---|---|----|
| Quick Report Access |              |   |   |    |
| Budget Request Form | FTE Prorated | ← |   | #4 |

The middle section displayed on the Cost Center Summary page is the **Budget Node Summary** section. All the nodes (budget accounts) that are base budgeted are displayed in this section. If the field is updatable it will have a box around it. NOTE: Department users can only update the Proposed field. The budget for B5006 (Salary and Wages) is not updatable and is a summary of the position funding for all positions paid from this cost center.

|       |                               |         |          |                                     |                     |                     |                       |                    | 1               |
|-------|-------------------------------|---------|----------|-------------------------------------|---------------------|---------------------|-----------------------|--------------------|-----------------|
| Node  | Node Descr                    | Base    | Proposed | Difference<br>(Base vs<br>Proposed) | Positions<br>Filled | Positions<br>Vacant | Positions<br>Lump Sum | Positions<br>Total | Last<br>Updated |
| TOTAL |                               | 189,326 | 189,326  | 0                                   |                     |                     |                       |                    |                 |
| B5006 | L3-SALARY AND WAGES           | 131,027 | 131,027  | 0                                   | 82,491              | 29,781              | 18,755                | 131,027            |                 |
| B5007 | L3 - FRINGE BENEFITS          | 38,751  | 38,751   | 0                                   |                     |                     |                       |                    |                 |
| B5009 | L3-MAINTENANCE AND OPERATIONS | 19,548  | 19,548   | 0                                   |                     |                     |                       |                    |                 |

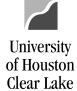

#### SUBJECT: BDM Documentation and Training Materials

Page 7 of 64

The bottom section displayed on the Cost Center Summary page is the **Position and Job Summary**. There are four different tabs. The tabs are: Position, Job with Distribution Percentage, Comparison of Funding to Job, and FTE.

#### **Position Tab:**

- Position This is a hyperlink to the Position/Funding page. The position number and position description funded by this cost center is displayed.
- Employee This is the EMPLID and Employee Name assigned to this position.
- Position Type This defines if the position is filled, vacant, or a lump sum position.
- 20XX Funding This is the Base (Old Year) funding for this position.
- 20XX Funding This is the Proposed (New Year) funding for this position.
- Difference This is the difference between Base and Proposed.
- 20XX Dist % This is the Base (Old Year) Distribution percentage funded from this cost center.
- 20XX Dist % This is the Proposed (New Year) Distribution percentage funded from this cost center.

| Position and Job Summan             | ſy                              |                 |                 |                 |            |             |                |
|-------------------------------------|---------------------------------|-----------------|-----------------|-----------------|------------|-------------|----------------|
|                                     |                                 |                 |                 |                 |            |             | 1              |
| Position Job with D                 | istrib % 🍸 Compare Funding to J | ob FTE 📰        |                 |                 |            |             |                |
| Position                            | Employee                        | Position Type   | 2010<br>Funding | 2011<br>Funding | Difference | 2010 Dist % | 2011 Dist<br>% |
| 00020548-Sergeant                   |                                 | Filled / Filled | 41,802          | 41,802          | 0          | 100.000     | 100.000        |
|                                     |                                 | Base & Proposed |                 |                 |            |             |                |
| 00020549-ACCESS CONTR<br>TECHNICIAN | ROL                             | Filled / Filled | 33,012          | 33,012          | 0          | 100.000     | 100.000        |
|                                     |                                 | Base & Proposed |                 |                 |            |             |                |

### Job with Distrib % Tab:

- Position This is a hyperlink to the Position/Funding page. The position number and position description funded by this cost center is displayed.
- Employee This is the EMPLID and Employee Name assigned to this position.
- 20XX Salary This is the Base (Old Year) Salary the Employee is earning.
- 20XX Salary This is the Proposed (New Year) Salary the Employee is earning.
- Difference This is the difference between Base and Proposed. A positive number indicates proposed salary was increased as compared to base salary.
- Priorities This is the total amount of Priorities the employee has in the Proposed (New Year) Salary that was funded by this cost center. The calculation is total priorities x distribution percent for the cost center.

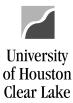

### SUBJECT: BDM Documentation and Training Materials

Page 8 of 64

| Position and Job Summary  |                          |     |             |             |            |            |
|---------------------------|--------------------------|-----|-------------|-------------|------------|------------|
|                           |                          |     |             |             |            | 1          |
| Position Job with Distrib | % Compare Funding to Job | FTE |             |             |            |            |
| Position                  | Employee                 |     | 2010 Salary | 2011 Salary | Difference | Priorities |
| 00020548-Sergeant         |                          | - I |             |             |            |            |
|                           |                          |     | 41,802      | 41,802      | 0          | 0          |
| 00020549-ACCESS CONTROL   |                          |     |             |             |            |            |
| TECHNICIAN                |                          |     |             |             |            |            |
|                           |                          |     | 33,012      | 33,012      | 0          | 0          |

## Compare Funding to Job Tab:

This tab shows the difference between position funding and job for both Base (Old Year) and Proposed (New Year). If the number is a positive number, the funding in the position is greater than the salary. The goal is to have the funding and salary match with a difference of zero.

| ✓ Position and Job Summary         |                         |      |      |
|------------------------------------|-------------------------|------|------|
|                                    |                         |      | 1    |
| Position Job with Distrib % Compa  | re Funding to Job FTE [ | =)   |      |
| Position                           | Employee                | 2010 | 2011 |
| 00020548-Sergeant                  |                         | 0    | 0    |
|                                    |                         |      |      |
| 00020549-ACCESS CONTROL TECHNICIAN |                         | 0    | 0    |
|                                    |                         |      |      |

FTE Tab:

- Position This is a hyperlink to the Position/Funding page. The position number and position description funded by this cost center are displayed.
- Employee This is the EMPLID and Employee Name assigned to this position.
- Position 20XX This is the Position FTE for the Base (Old Year).
- Position 20XX This is the Position FTE for the Proposed (New Year).
- Diff This is the difference in Position FTE between Base and Proposed. A positive number indicates the proposed FTE has been increased as compared to base FTE.
- % Change This is the percentage of change in the Position FTE between Base and Proposed.
- Job 20XX This is the Job FTE for the Base (Old Year).
- Job 20XX This is the Job FTE for the Proposed (New Year).
- Diff This is the difference in the Job FTE between Base and Proposed.
- % Change This is the percentage of change in Job FTE between Base and Proposed.

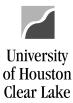

### SUBJECT: BDM Documentation and Training Materials

Page 9 of 64

ΟK

| ✓ Position and Job Summary                                         |          |  |               |                  |      |          |             |             |      |          |
|--------------------------------------------------------------------|----------|--|---------------|------------------|------|----------|-------------|-------------|------|----------|
|                                                                    |          |  |               |                  |      |          |             |             |      |          |
| Position / Job with Distrib % / Compare Funding to Job / FTE TTTT) |          |  |               |                  |      |          |             |             |      |          |
| Position                                                           | Employee |  | ition<br>2010 | Position<br>2011 | Diff | % Change | Job<br>2010 | Job<br>2011 | Diff | % Change |
| 00020548-Sergeant                                                  |          |  | 1.00          | 1.00             | 0.00 | 0.00     |             |             |      |          |
|                                                                    |          |  |               |                  |      |          | 1.00        | 1.00        | 0.00 | 0.00     |
| 00020549-ACCESS CONTROL<br>TECHNICIAN                              |          |  | 1.00          | 1.00             | 0.00 | 0.00     |             |             |      |          |
|                                                                    |          |  |               |                  |      |          | 1.00        | 1.00        | 0.00 | 0.00     |

### To add a Budget Node

1. To add a budget node, click the Add Budget Node button.

| Cost Center Sun   | nmary     |                |                               |   |                                  |
|-------------------|-----------|----------------|-------------------------------|---|----------------------------------|
| 🗢 Cost Center Cri | iteria    |                |                               |   | Message Area                     |
| Unit              | 00759     | 2              | Univ. of Houston - Clear Lake |   |                                  |
| Year              | 2011      |                |                               |   |                                  |
| SpeedType         | 11990     | 2              |                               |   |                                  |
| *Cost Ctr Type    | Actual CC | ) <del>-</del> | ]                             |   |                                  |
| Fund              | 1051      | 2              | E & G STATE SUPPORT-FD 1-UHCL | Ì | Quick Report Access              |
| DeptID            | C0029     | 2              | BUS DEAN'S OFFICE             |   | Budget Request Form FTE Prorated |
| Program           | A0212     | 2              | FACULTY SALARIES - BUS        |   |                                  |
| Project           | NA        | Q              | NA                            |   | Add Budget Node Save             |

2. A prompt box will appear where you can enter the budget node to be added and click

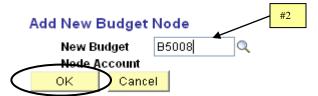

The new budget node row will be added to the Budget Node Summary Section:

|       |                               |         |          |                                     |                     |                     |   |              |                    | 1               |
|-------|-------------------------------|---------|----------|-------------------------------------|---------------------|---------------------|---|--------------|--------------------|-----------------|
| Node  | Node Descr                    | Base    | Proposed | Difference<br>(Base vs<br>Proposed) | Positions<br>Filled | Positions<br>Vacant |   | tions<br>Sum | Positions<br>Total | Last<br>Updated |
| TOTAL |                               | 189,326 | 189,326  | 0                                   |                     |                     |   |              |                    |                 |
| B5006 | L3-SALARY AND WAGES           | 131,027 | 131,027  | 0                                   | 82,491              | 29,781              | 1 | 8,755        | 131,027            |                 |
| B5007 | L3 - FRINGE BENEFITS          | 38,751  | 38,751   | 0                                   |                     |                     |   |              |                    |                 |
| B5008 | L3 - CAPITAL OUTLAY           | 0       | 0        | ← 0                                 |                     |                     |   |              |                    |                 |
| B5009 | L3-MAINTENANCE AND OPERATIONS | 19,548  | 19,548   | 0                                   |                     |                     |   | ĺ            |                    |                 |

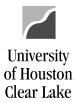

| SUBJECT:   | BDM Documentation and Training Materials | Page 10 of 64  |
|------------|------------------------------------------|----------------|
| 0000000000 | bein bocamentation and maning materials  | 1 466 10 01 01 |

3. Enter the amount to be budgeted and click Save. NOTE: Department users can only update the Proposed field. To update the Base field, a BRF (Budget Request Form) will need to be submitted to the Budget Office.

### To delete a budget node

To delete a budget node, change the funded amount to zero and click Save. NOTE: Department users can only update the Proposed field. To update the Base field, a BRF (Budget Request Form) will need to be submitted to the Budget Office.

SUBJECT: BDM Documentation and Training Materials

University

of Houston Clear Lake

Page 11 of 64

# **UNIT PAGE**

The Unit page is where expenditure allocation totals are set for a grouping of departments called "Units". Expenditure allocations made within BDM are tracked and displayed on this page. Salary and wage allocations are displayed individually by priority type while non salary and wage allocations are incorporated in the unit total. The Unit Page is a reconciliation and communication tool and is used to reconcile Fund 1 and 2064 funds only. The only field updatable by the department user is the Department Remarks field.

The Unit page is driven by the Unit tree and the Fund tree. Data can be displayed for actual cost centers or CC Group (funds 5 and 7) cost centers. To retrieve expenditure balances, a Unit selection and a Fund Group selection must be made. The Unit page is divided into 4 different sections: the Department Selection, the Fund Group selection, the allocations, and the comments.

- 1. The header provides basic information such as the business unit, the fiscal year the budget is being prepared for, and the Cost Center Type. Choices for the Cost Center Type are Actual CC and CC Group. UHCL will use the Actual CC.
- 2. The "Department Selection" section of the page list the department search options by the selection made. The choices for the Department Search are "Tree, Prompt, and All". If "Tree" is chosen, the Unit Tree is listed like it is in the example. If "Prompt" is chosen, the user is prompted for a single department value. If "All" is selected, all departments are chosen automatically.
- 3. The "Fund Group Selection" section lists all the funds. Each Group refers to a fund so "Group 1" is "Fund 1". Each group can be expanded to list all the separate funds within the group. Therefore you can get totals for the entire fund group or totals by a specific fund. There are three options for the Fund Search: Tree, Prompt, and All. The "Tree" option lists the fund group tree as displayed above. The "Prompt" option prompts the user for a fund value. The "All" option will display expenditures for all funds.

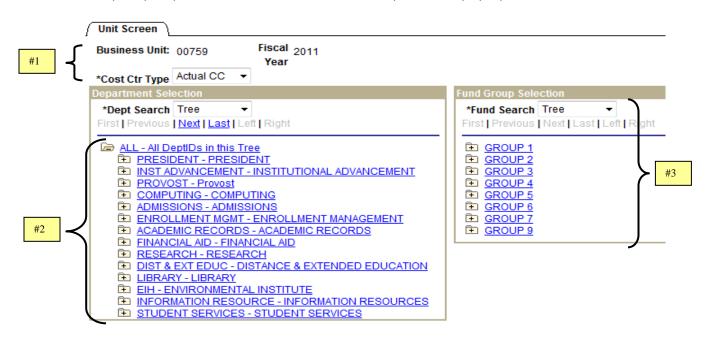

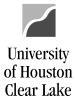

#### SUBJECT: BDM Documentation and Training Materials

The bottom portion of the page is where the expenditure allocation totals are displayed as well as the communication boxes.

- 4. A total line is displayed in bold that lists expenditure totals for the unit and funds selected. The fields displayed are:
  - Beginning Balance this is the base budget for the Unit.
  - To Be Allocated these are the priority dollars the Budget Office has designated to be allocated out by priority.
  - Budget Goal the is the total the department is to balance to. This is Beginning Balance + To Be Allocated.
  - Actual Allocation this shows the way the funds were allocated. Salary and wage dollars are allocated by priorities therefore they will be displayed on each priority line. The calculation is (priority x funding distribution percent) for the fund selected. For example if Tom were given \$1000 in Across the Board priority and he was funded 50% from a fund 1 cost center, I would see \$500 displayed on the ATB line if I were looking at fund 1 for Tom's unit. If the allocation is not made via a priority (ie. M&O is increased), then the dollar amount will not be displayed on a priority line here.
  - New Year Budget this is the total of proposed budget for the unit and fund choices selected. This is Beginning Balance + Actual Allocation. This budget will include all non priority allocations made also.
  - Difference in Allocation This is the difference in Actual Allocation and the To Be Allocated columns.
  - Goal vs. New Year this is the difference in the Budget Goal and the New Year Budget. If there is an
    amount here other than zero, the unit is out of balance. A negative number indicates there has
    been too much money allocated. A positive number indicates all the funds have not been allocated.
  - User ID this is the User ID of the last person who changed the row.
  - Last Updated this is the date of the last update to the row.
- 5. The priorities to be allocated and that have been allocated are displayed.
- 6. Priorities to be allocated are added by clicking the Add Priority Goal button. When the button is clicked, the priority box appears where the selection can be made. This is for Budget Office use only.
- 7. There are two communication boxes one for the Budget Office and one for the Department User. These are protected by security. The boxes are free form text fields where comments can be entered.
- 8. Click the Unit/Div Report and/or the Unit/Div Detail Rpt hyperlink to run the reports.

|          | Priority                    | Description                      | Beginning<br>Balance | To be<br>Allocated                       | Budget Goal | Actual<br>Allocation | New Year<br>Budget | Difference<br>in Allocation | Goal vs.<br>New Year | User ID | Last Updated |
|----------|-----------------------------|----------------------------------|----------------------|------------------------------------------|-------------|----------------------|--------------------|-----------------------------|----------------------|---------|--------------|
| #4       |                             | Total                            | 4,813,173            | 1,121                                    | 4,814,294   | 109,962              | 4,990,075          | 108,841                     | 175,781              |         |              |
|          | ATB                         | ACROSS THE BOARD                 |                      | 611                                      |             | 5,424                |                    | 4,813                       |                      | BYECA   | 12-JAN-06    |
|          | MER                         | MERIT                            |                      | 0                                        |             | 5,953                |                    | 5,953                       |                      |         |              |
| #5 \prec | MOV                         | MOVE EMPL TO ANOTHER<br>POSITION |                      | 0                                        |             | 24,500               |                    | 24,500                      |                      |         |              |
|          | NEW                         | NEW JOB                          |                      | 0                                        |             | 73,572               |                    | 73,572                      |                      |         |              |
|          | PR                          | PAY RAISE                        |                      | 510                                      |             | 513                  |                    | 3                           |                      |         | 18-JAN-06    |
| #6       |                             | d Priority Goal                  | #7                   |                                          | <b>~</b> .  | Unit/Div Buc         | lget Rpt           | Unit/Div Detail             | Rpt 🔶                | #8      |              |
|          | Budget<br>Office<br>Remarks | I CAN UPDATE THIS AS BYECA       |                      | <ul> <li>△ Departn<br/>Remark</li> </ul> |             |                      | 9YECA              |                             | <                    |         |              |

## SUBJECT: BDM Documentation and Training Materials

Page 13 of 64

## **POSITION AND FUNDING PAGE**

The Position & Funding page is where funding is assigned for the position. The departmental user can update only the proposed fields for FTE and funding. If the base fields need to be modified, a BRF needs to be completed and forwarded to the Budget Office for input. Some basic rules for this page are:

- the Position FTE must not exceed 1.0 unless the position is lump sum
- the Position FTE must be equal to the Job FTE for both Base and Proposed
- the Position funding must equal the job for both Base and Proposed
- job code changes must be processed through HR and will be reflected in BDM once processed

When the Position & Funding button is clicked, a dialogue box will be displayed.

- 1. Enter the Business Unit and Fiscal Year. The fiscal year is the year the budget is being prepared for.
- 2. Enter the position number to be accessed for budget purposes.
- 3. Enter the position description if a list of specific positions is needed.
- 4. Enter the position department to list all positions within that department. NOTE: this is the department on the position in HR. This is not necessarily the department on the cost center funding the position.
- 5. Click Search

University

of Houston Clear Lake

## Position and Funding

Enter any information you have and click Search. Leave fields blank for a list of all values.

| Find an Existing | Value                    |                                    |          |
|------------------|--------------------------|------------------------------------|----------|
| Business Unit:   | begins with 🔻            | 00759                              | #1       |
| Fiscal Year:     | = •                      | 2011                               | #1       |
| Position Number: | begins with $\bullet$    | 00200200                           | #2       |
| Description:     | begins with $\bullet$    |                                    | #3       |
| Department:      | begins with $~	extsf{-}$ |                                    | • #4     |
| Case Sensitive   | <del>)</del>             |                                    |          |
| Search CI        | ear Basic Sea            | arch 目 <u>Save Search Criteria</u> | <u>i</u> |

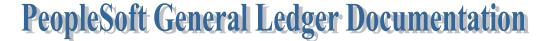

# SUBJECT: BDM Documentation and Training Materials

University

of Houston Clear Lake

Page 14 of 64

The Position & Funding page is divided into five sections: Position Data from HR, Position Data from Financials (General Ledger), Position Difference, Funding Source Distribution, and Job Information.

- 1. The top of the page lists the Business Unit, the Fiscal Year the budget is being developed for, and the Position Number the budget data is displayed for.
- 2. In the "Position Data from HR" section, the data displayed is coming from HR. Both the Base and Proposed years are displayed along with the position description, the job code on the position, the department on the position, the definition of whether the position is Regular or Temporary, the definition of the position from HR as full or part time, and the effective dated row that was pulled.
- 3. In the "Position Data from Financials" section, both the Base and Proposed years are displayed along with the Assignment Type (filled or vacant), the base and proposed budget, and the base and proposed FTE. A "Last Updated" user id is displayed each time a change is made to the Assignment Type or FTE.
- 4. In the "Position Difference" section, the difference in budget amount and FTE between base year and proposed year is displayed.

|    | - 1 | Position              | and Funding Page                 | \                |             |              |                     |                    |                         |
|----|-----|-----------------------|----------------------------------|------------------|-------------|--------------|---------------------|--------------------|-------------------------|
| #1 |     | Business              | Unit 00759                       | Fiscal Year 2    | 2011        | Positio      | n Number 00200200   |                    |                         |
| #2 | →   | ▼ Positio             | on Data from HR                  |                  |             |              |                     |                    | 1                       |
|    |     | <u>Fiscal</u><br>Year | Description                      |                  | Job Code    | DeptID       | Reg/Temp            | Full/Part          | Effective Date<br>in HR |
|    |     | 2008                  | CUSTODIAN                        |                  | 9908        | C0016        | Regular             | Full-Time          | 01-SEP-05               |
|    |     | 2009                  | CUSTODIAN                        |                  | 9908        | C0016        | Regular             | Full-Time          | 01-SEP-05               |
|    |     | 2010                  | CUSTODIAN                        |                  | 9908        | C0016        | Regular             | Full-Time          | 01-SEP-09               |
|    |     | 2011                  | CUSTODIAN                        |                  | 9908        | C0016        | Regular             | Full-Time          | 01-SEP-09               |
| #3 |     | Position              | Data from Financia               | ls               |             | 1            | Position Difference | •                  | #4                      |
|    |     | <u>Scenario</u>       | <u>*Assignmer</u><br><u>Type</u> | nt <u>Amount</u> | FTE Last Up | <u>dated</u> | Amount<br>0         | <u>FTE</u><br>0.00 |                         |
|    |     | 2010 BA               | SE Filled -                      | 24,764           | 1.00        |              |                     |                    |                         |
|    |     | 2011<br>PROPOS        | Filled -                         | 24,764           | 1.00        |              |                     |                    |                         |

5. In the "Funding Source Distribution" section, both Base and Proposed years are displayed, along with the Speed Type, the Cost Center type of Actual or Group CC, the cost center, the funding distribution percentage (Pct), the amount of the budget, the FTE for the cost center (this FTE is adjusted by the funding distribution percent), an a Last Updated field which will list the user ID of the last person to make a change on the line.

| #5 | Funding Source   | Distribution                   |                             |             |      |       |                |   |         |   |            | Custor  | nize   Find   🗮 | First 🛃 1-2 of 2    | ▶ Last |
|----|------------------|--------------------------------|-----------------------------|-------------|------|-------|----------------|---|---------|---|------------|---------|-----------------|---------------------|--------|
|    | Scenario         | <u>SpeedType</u><br><u>Key</u> | <u>*Cost Center</u><br>Type | <u>Fund</u> | Dep  | otID  | <u>Program</u> | 1 | Project |   | CC Summary | Pct     | Amount          | FTE Last<br>Updated |        |
|    | 2010 BASE        | 11439 🔍                        | Actual CC 🔻                 | 1052        | Q C0 | 016 🔍 | G0218          | Q | NA      | Q | CC Summary | 100.000 | 24,764          | 1.00                | + -    |
|    | 2011<br>PROPOSED | 11439 🔍                        | Actual CC 👻                 | 1052        | Q C0 | 016 🔍 | G0218          | Q | NA      | Q | CC Summary | 100.000 | 24,764          | 1.00                | + -    |

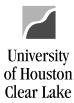

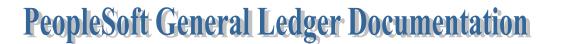

#### SUBJECT: BDM Documentation and Training Materials

Page 15 of 64

- 6. The "Job Information" section lists the Empl ID and name of the person assigned to this position along with the Base and Proposed Salary, the amount of change in the salary between Base and Proposed, the Percent of Change in the Salary between Base and Proposed, the Base and Proposed FTE on the Job, the amount of the FTE change between Base and Proposed, and the percent of the FTE change between Base and Proposed.
- 7. The Add Employee to this Position

button is used to add an employee to the position.

| ŧ <mark>6 →</mark> | Job Inform | ation                    |                                   |                                   |                             |                      |                        |                         |                        |                    |
|--------------------|------------|--------------------------|-----------------------------------|-----------------------------------|-----------------------------|----------------------|------------------------|-------------------------|------------------------|--------------------|
|                    | EmpliD     | Name                     | <u>2010 Base</u><br><u>Salary</u> | <u>2011</u><br>Proposed<br>Salary | <u>Amt</u><br><u>Change</u> | <u>%</u><br>Change B | <u>2010</u><br>ase FTE | 2011<br>Proposed<br>FTE | <u>FTE</u><br>Change ( | <u>%</u><br>Change |
|                    | 0078283    |                          | 24,764                            | 24,764                            | 0                           | 0.00                 | 1.00                   | 1.00                    | 0.00                   | 0.00 -             |
| (                  | Add E      | mployee to this Position | Þ                                 |                                   |                             |                      |                        |                         |                        |                    |
|                    | NOTE: Cli  | ck the CC Summary b      | utton to drill t                  | o the CC Su                       | ımmary                      | page for             | the cost               | t center.               |                        |                    |

SUBJECT: BDM Documentation and Training Materials

Page 16 of 64

# JOB PAGE

The Job page is where job information is created or updated for an employee. To create a job record for a new employee, click the Add Employee to this Position on the Position and Funding page first. The departmental user can update only the proposed fields for funding and standard hours. If a base job record is to be created or modified, a BRF needs to be completed and forwarded to the Budget Office for input. Some basic rules are:

- the Job must be equal to the position funding for both base and proposed
- the Job FTE must not exceed 1.0
- the Job FTE cannot be greater than the Position FTE
- there is no job created for lump sum positions
- new employees must be created through the HR system before they are available for job creation
- the proposed job amount is based on the base job amount and is changed by adding priorities

When the Job button is clicked, a dialogue box will be displayed.

- 1. Enter "00759" in the Business Unit if it isn't already completed.
- 2. Enter the Fiscal Year for the budget preparation if it isn't already completed.
- 3. Enter the Employee ID (EmplID) or any portion of the last name of the employee the job is being created or modified for. If the EmplID doesn't exist, make sure it's been created in the HR system first.
- 4. Click Search

University

of Houston Clear Lake

#### Job

Enter any information you have and click Search. Leave fields blank for a list of all values.

|                | ing Value #1                              |
|----------------|-------------------------------------------|
| Business Unit: | begins with V 00759                       |
| Fiscal Year:   | = ▼ 2011 #2                               |
| EmplID:        | begins with 🔻 0077875                     |
| Name:          | begins with 👻 #3                          |
| Case Sensi     | tive                                      |
| Search         | Clear Basic Search 🗏 Save Search Criteria |

# SUBJECT: BDM Documentation and Training Materials Page 17 of 64

The job page is displayed for the employee. The job page will list all positions the employee is assigned to, along with the job data for each position. Job data for each position is displayed in three sections: position information, scenario data, and priority data.

- 5. The header section on the job page lists the business unit, the fiscal year the budget is being prepared for, the Empl ID and name of the employee for which data is being displayed.
- 6. In the "Per Position Number" section, the data displayed is coming from HR. Data listed includes the position number, the position description, the job code HR has for the position, the description of the job code, the department number that is on the position in HR, and the name of the department. All positions the employee is assigned to will be displayed. Remember to scroll down to see all positions the employee is assigned to.
- 7. In the "Scenario Data" section, the data displayed is from HR. Both the Base and Proposed jobs are displayed along with the past three years of actual HR job data. The difference between the base year and the last HR Job row is that the Base row is the latest effective dated row in HR up to the point in time the data was loaded for budget preparation. The last HR Job row is the 9-01 effective dated row for the base year. Other data displayed in this section includes the Comp Rate, the Annual Rate, the percent change between Base and Proposed, the amount the position is funded for, the FTE (which is calculated by the system based on the Standard Hours), the Comp Frequency, the Officer Code, the Standard Hours, the Job Record Key Information, and the Last Updated field which displays the user id of the last person to make a change to the row.
  - Comp Rate The comp rate is the actual hourly/monthly rate of pay (regardless of standard hours).
  - Comp Frequency The Comp Frequency values are "H" for Hourly and "M" for Monthly.
  - Officer Codes used at UHCL are 9 pay 9, 9 pay 12, and None.
    - 9 pay 9 a nine month employee is paid out over 9 months
    - 9 pay 12 a nine month employee is paid out over 12 months
    - None all other employees. These employees are 12 month employees paid out over 12 months.

| I  | Job                                   |                   |                               |                     |                  |              |                                                      |                 |
|----|---------------------------------------|-------------------|-------------------------------|---------------------|------------------|--------------|------------------------------------------------------|-----------------|
| #5 | Business Unit 00759                   | Fiscal Ye<br>Name | ear 2011                      |                     | Links open n     | ew window?   |                                                      |                 |
| #6 | Per Position Number                   |                   |                               |                     |                  |              |                                                      |                 |
|    | Position Number 000<br>Position Descr | <u>)20245</u>     | HR Jo<br>JobCode              | bCode 502<br>Descr  | 20               |              | HR DeptID C0043<br>Deptid SCE DEAN'S OFFICE<br>Descr |                 |
| #7 | Scenario Data                         |                   |                               |                     |                  |              |                                                      | •               |
|    | Fiscal<br>Year Scenario               | Comp Rate         | Annual Percent<br>Rate Change | Position<br>Funding | FTE Comp<br>Freq | Officer Code | STD<br>Hours Job Record Key Information              | Last<br>Updated |
|    | 2008 HR JOB                           | 12.90             | 26,936                        |                     | 1.00 H           | None         | 40.00 0114533~0~09-JUL-08~0                          |                 |
|    | 2009 HR JOB                           | 12.90             | 26,936                        |                     | 1.00 H           | None         | 40.00 0114533~0~31-AUG-09~0                          |                 |
|    | 2010 HR JOB                           | 14.02             | 29,274 8.68 %                 |                     | 1.00 H           | None         | 40.00 0114533~0~01-SEP-09~3                          |                 |
|    | 2010 BASE                             | 14.02             | 29,274                        |                     | 1.00 H 🔍         | None 🔻       | 40.00 0114533~0~01-SEP-09~3                          |                 |
|    | 2011 PROPOSED                         | 14.02             | 29,274                        | 29,274              | 1.00 H 🔍         | None 🔻       | 40.00 0114533~0~01-SEP-09~3                          |                 |
|    | 2011 DIFFERENCE                       | :                 |                               |                     |                  |              |                                                      |                 |

University

of Houston Clear Lake

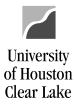

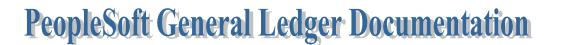

### SUBJECT: BDM Documentation and Training Materials

Page 18 of 64

8. In the "Priority Data" section, the position number is listed for the position the priority is being assigned to. The priority used is chosen from the drop down list. Once the priority is chosen, the Priority Description is displayed. The Annual Amount to be given the employee is entered. The number may change slightly due to rounding. The User ID of the person who affected the last change on the row is displayed along with the date the update was made.

| #8 | <b>├</b> → | Priority           | Data             |                      |                       | First 🖪 1 of 1 | 🕑 Last |
|----|------------|--------------------|------------------|----------------------|-----------------------|----------------|--------|
|    | I          | Position<br>Number | <u>*Priority</u> | Priority Description | Annual Amount User ID | Last Updated   |        |
|    |            | 00020245           | ATB              | ACROSS THE BOARD     | 1211 0077875          | 16-FEB-10      | + -    |
|    |            |                    |                  |                      |                       |                |        |

SUBJECT: BDM Documentation and Training Materials

University

of Houston Clear Lake

Page 19 of 64

## SEARCH BY PRIORITY PAGE

Criteria are entered on the Search by Priority page to retrieve priority data allocated through the Job page. The data returned is the complete priority allocation – not the priority adjusted by funding distribution percent. There are four search criteria quadrants: Employee Criteria, Priority Criteria, Position Criteria, and Funding Source Association Criteria.

- 1. In the Employee Criteria section, criteria choices are Empl ID and Name.
  - Empl ID Enter the Employee ID to retrieve priority data for a specific employee.
  - Name Enter the name or portion of the name. Format is LAST NAME, FIRST NAME.
- 2. In the Priority Criteria section, criteria choices are Priority, and Priority Amount.
  - Priority Enter the Priority for which data is to be retrieved.
  - Priority Amt between Enter the range of dollar amounts to be retrieved
- 3. In the Position Criteria section, criteria choices are Position, Pos Descr, Job Code, and Pos DeptID.
  - Position Enter the position number or portion of the position number
  - Position Description Enter the position description or portion of the description
  - Job Code Enter the job code
  - Position Department ID Enter the department number which is on the position record in HR.
- 4. In the Funding Source Association Criteria section, criteria choices are Fund, DeptID, Program, and Project.
  - Fund Enter the fund or portion of the fund.
  - Department ID Enter the department ID or portion of the Department ID.
  - Program Enter the program value or portion of the program.
  - Project Enter the project ID. The project ID will always be "NA".

After the search criteria are entered, click Search or press Enter. The results of the search criteria are displayed on the bottom of the page.

|    | Business Unit: 00759 | Fiscal Year 2011              |    |
|----|----------------------|-------------------------------|----|
| #1 | Employee Criteria    | Priority Criteria             | #2 |
|    | EmpliD               | Priority ATB 🔍                |    |
|    | Name                 | Priority Amt and Between      |    |
| #3 | Position Criteria    | Funding Source Association #4 |    |
|    | Position             | Criteria                      |    |
|    | Pos Descr            | Fund 1                        |    |
|    | Job Code 🔍 🔍         | DeptID C0078 Q                |    |
|    | Pos DeptID           | Program Q Search @            |    |
|    |                      | Project Q                     |    |

Links open new window?

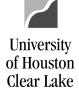

SUBJECT: BDM Documentation and Training Materials

Page 20 of 64

- 5. The search results displayed are Position Number, Job Code, DeptID Pos, Employee, Priority, Priority Descr, Base Annual Rate, Priority Amount, Proposed Annual Rate, and Multiple Priorities Found?
  - Position Number the position number and position description are displayed
  - Job Code the job code of the position is displayed
  - DeptID Pos the position department number is displayed
  - Employee the EmplID and Employee Name are displayed
  - Priority the Priority allocated is displayed
  - Priority Descr the Priority Description is displayed
  - Base Annual Rate the Base Annual Salary for the Employee is displayed
  - Priority Amount the priority amount allocated is displayed
  - Proposed Annual Rate the Proposed or new Annual Salary for the Employee is displayed
  - Multiple Priorities Found? The multiple priorities found box will be checked if there are other priorities allocated to the employee.

**NOTE:** Be sure the **Links open new window?** box is checked so a new window will open when drilling down on the Position Number or Employee hyperlinks. This prevents Position & Job data from overwriting the search results.

| Position Number Code Pos Employee Priority Priority Descr Annual Rate        |                             | Customize   Find   View All   🗮 |         |                 |                 |                |               |                                  |        |                                                                                                    |  |
|------------------------------------------------------------------------------|-----------------------------|---------------------------------|---------|-----------------|-----------------|----------------|---------------|----------------------------------|--------|----------------------------------------------------------------------------------------------------|--|
| 100070579-CUSTODIAN 9908 C00161 E ATH                                        | Position Number             |                                 |         | <u>Employee</u> | <u>Priority</u> | Priority Descr | <u>Annual</u> | <u>Priority</u><br><u>Amount</u> |        | <u>Multiple</u><br>Priorities<br>Found?                                                                                                    |  |
|                                                                              | 00020529-CUSTODIAN          | 9908                            | C0016 [ |                 | ATB             |                | 0             | 1,211                            | 21,211 | <b>V</b>                                                                                                    |  |
| 00020566-Business Analyst 1 3140 C0078 ACROSS THE BOARD 37,015 1,            | 00020566-Business Analyst I | 3140                            | C0078 [ |                 | атв             |                | 37,015        | 1,500                            | 39,515 | <ul> <li>Image: A start of the start of the start of</li></ul> |  |
| 00020564-Senior Business<br>Assistant 5845 C0062 ATB ACROSS THE BOARD 33,137 |                             | 5845                            | C0062   |                 | атв             |                | 33,137        | 209                              | 16,778 |                                                                                                    |  |

SUBJECT: BDM Documentation and Training Materials

University

of Houston Clear Lake

Page 21 of 64

# SEARCH BY REVENUE/EXPENSE PAGE

The Search by Revenue/Expense page provides the ability to search for revenue and expense budgets by using the department and fund trees. This is a valuable page to see if the budget is in balance. Data is displayed by cost center based on the criteria selected, in speed type order. There are three sections to this page: the Department Selection, the Fund Group Selection, and the display of cost centers that match the criteria. To retrieve data, a department selection and fund selection must be made.

- 1. The Header lists basic information such as the business unit, the fiscal year for which the budget is being developed, and the Cost Center Type. There are two values for Cost Center Type. They are:
  - Actual CC These are regular (non project/grant) cost centers
  - Group CC These are "groupings" of data that represent funds 5 and 7
- 2. The Department Selection section contains the Department Search box and the Department Tree. There are three Department Search options: All, Prompt, and Tree.
  - All When this is chosen, all departments are selected
  - Prompt When this is chosen, a prompt box opens so that a single departmental value can be entered
  - Tree When this is chosen, the tree is displayed. To choose a value, click on the department.
- 3. The Fund Group Selection contains the Fund Search box and the Fund Tree. There are three Fund search options: ALL, Prompt, and Tree.
  - All When this is chosen, ALL funds are selected
  - Prompt When this is chosen, a prompt box opens so that a fund value can be entered.
  - Tree When this is chosen, the Fund Tree is displayed. To choose a value, click on the fund group or specific fund.

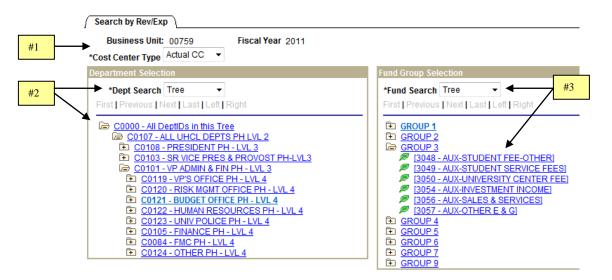

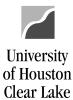

#### SUBJECT: BDM Documentation and Training Materials

Page 22 of 64

- 4. Five columns of data are returned. They are:
  - Speed Type and Cost Center The Speed Type, Cost Center, and Cost Center Description are listed. The data is listed in speed type order for the criteria chosen.
  - Type The type of data listed is either Revenue or Expense.
  - Base Year The base budget for the cost center is listed.
  - Proposed Year The proposed or new year budget is listed.
  - Difference The difference between Base and Proposed is listed. The calculation is (Proposed Base). NOTE: Revenue is reflected with a (-) sign.
  - Percent This is the percent change between Base and Proposed
  - Last Changed This is for future development.
- 5. Click a cost center hyperlink to drill down to the CC Summary page for the cost center. To open the page

in a new window, be sure to have the **Cinks open new window?** checked. This prevents the Cost Center Summary data from overwriting the Revenue/Expense search results.

|                           |                        |           |               | Customize   Find | 📒 🛛 🛛 First 🗹 | 1-51 of 51 🕑 La: |
|---------------------------|------------------------|-----------|---------------|------------------|---------------|------------------|
| SpeedType and Cost Center | Туре                   | Base Year | Proposed Year | Difference       | Percent       | Last Changed     |
|                           | Revenue Grand<br>Total | -110,196  | -112,696      | -2,500           | 2 %           |                  |
|                           | Expense Grand<br>Total | 2,042,226 | 2,045,478     | 3,252            | 0 %           |                  |
|                           | Grand Total            | 1,932,030 | 1,932,782     | 752              | 0 %           |                  |
| 11722-2063-C0001-E0249-NA | Revenue                | -9,000    | -9,000        | 0                | 0%            |                  |
| CO-OP ED ADMIN            | Expense                | 9,000     | 9,000         | 0                | 0%            |                  |
|                           | Balance                | 0         | 0             | 0                | 0 %           | <u>Future</u>    |
| 11744-2076-C0004-H0215-NA | Revenue                | -5,647    | -5,647        | 0                | 0%            |                  |
| SOE SCH END               | Expense                | 5,647     | 5,647         | 0                | 0%            |                  |
|                           | Balance                | 0         | 0             | 0                | 0 %           | <u>Future</u>    |
| 11802-2064-C0002-G0272-NA | Revenue                | 0         | 0             | 0                | 0%            |                  |
| ADA COMPLIANCE            | Expense                | 19,718    | 20,470        | 752              | 4%            |                  |
|                           | Balance                | 19,718    | 20,470        | 752              | 4 %           | <u>Future</u>    |
| 11812-2064-C0002-G0274-NA | Revenue                | 0         | 0             | 0                | 0%            |                  |
| DISABILITY COMPLIANCE     | Expense                | 20,000    | 20,000        | 0                | 0%            |                  |

SUBJECT: BDM Documentation and Training Materials

Page 23 of 64

## **POSITION MAINTENANCE PAGE**

The Position Maintenance page is where positions are added to or deleted from the budget. The position number must exist in HR for it to be displayed on this page. When the Position Maintenance button is clicked, a dialogue box is displayed:

- 1. Enter the position number to be retrieved by completing the Position Number field. If the position number is not known, narrow down the search results by completing any of the other fields listed.
- Check the Links open new window? box.
- 3. Click Retrieve Positions

University

of Houston Clear Lake

| 1               | Position Maintenance | e )       |                  |           |                        |
|-----------------|----------------------|-----------|------------------|-----------|------------------------|
|                 | Business Unit:       | 00759     | Fiscal Year 2011 |           |                        |
|                 | Position Criteria    |           |                  |           |                        |
|                 | Position Number      | Q         |                  |           |                        |
|                 | Description          |           |                  | ]         |                        |
|                 | Job Code             | Q         |                  |           |                        |
| <sup>#1</sup> ~ | Position Deptid      | C0043 🔍   |                  |           |                        |
|                 | Regular/Temporary    | Regular 🔹 |                  |           |                        |
|                 | Full/Part Time       | •         | Retrieve         | Positions | Links open new window? |

The fields displayed are the position number, the position description, the job code of the position, the department on the position, the department name, whether the position is defined as regular or temporary in HR, whether the position is defined as full or part time in HR, the status of the position, and the action that can be taken. The Status of the position refers to whether or not the position has been budgeted already. If the position is "In Budget Module", it has already been budgeted so the only action that can be taken on this page is to delete it. If the Status of the position is "Not in Budget Module", the position is available to be budgeted. The Action for this type of position would be "Add".

NOTE: If the position to be added does not appear on this page, the position has not been created in the HR system yet.

|                           |                              |                 |                           |                   | Customize       | Find   View      | / <u>100</u>   🛗 👘 First 🗹 1-25 o | f 112 🕨 <u>Last</u> |
|---------------------------|------------------------------|-----------------|---------------------------|-------------------|-----------------|------------------|-----------------------------------|---------------------|
| <u>Position</u><br>Number | Position Descr               | <u>Job Code</u> | <u>Position</u><br>DeptID | DeptID Descr      | <u>Reg/Temp</u> | <u>Full/Part</u> | <u>Status</u>                     | <u>Action</u>       |
| 00020002                  | LABORATORY SUPV              | 4132            | C0043                     | SCE DEAN'S OFFICE | Regular         | Part-Time        | Not in Budget Module              | <u>Add</u>          |
| 00020238                  | Dean, School of SCE          | 0120            | C0043                     | SCE DEAN'S OFFICE | Regular         | Full-Time        | In Budget Module                  | <u>Delete</u>       |
| <u>00020239</u>           | ASSOC DEAN, SCHOOL<br>OF SCE | 2167            | C0043                     | SCE DEAN'S OFFICE | Regular         | Full-Time        | In Budget Module                  | <u>Delete</u>       |
| 00020241                  | Exec Secretary               | 5027            | C0043                     | SCE DEAN'S OFFICE | Regular         | Full-Time        | In Budget Module                  | <u>Delete</u>       |

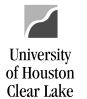

SUBJECT: BDM Documentation and Training Materials

Page 24 of 64

# HOW TO UPDATE REVENUE AND EXPENSE BUDGET ON A COST CENTER

To add a budget node or change the revenue or expense budget information on a cost center, navigate as follows:

### BUDGET DEVELOPMENT MODULE – MAIN MENU – COST CENTER SUMMARY

- Enter the Speed Type or the cost center and hit enter or tab from the field. The Cost Center Type must be "Actual CC". If the cost center exists and security allows it, the budget data will be displayed. If security doesn't allow it, a message will be displayed indicating security does not allow access to the cost center. Some error messages that may be displayed are:
  - No Budget Node data found this message will be displayed if there is no base budget existing already for the cost center.
  - You do not have department security to view this cost center this message will be displayed if the security for the Operator ID doesn't allow access to the cost center.

#### NOTE: The cost center must exist in GL before it can be accessed on this page.

|    | Cost Center Summary        |                               |                                  |
|----|----------------------------|-------------------------------|----------------------------------|
|    |                            |                               | Message Area                     |
|    | Unit: 00759 🔍              | Univ. of Houston - Clear Lake |                                  |
|    | Year 2009                  |                               |                                  |
|    | SpeedType 11449            |                               |                                  |
|    | *Cost Ctr Type Actual CC 🗸 |                               |                                  |
| #1 | Fund 1052 🔍                | E & G STATE SUPPORT-FD 2-UHCL | Quick Report Access              |
|    | DeptID C0078 🔍             | BUDGET OFFICE                 | Budget Request Form FTE Prorated |
|    | Program F0306 🔍            | BUDGET OFFICE                 |                                  |
|    | Project NA 🔍               | NA                            | Add Budget Node Save             |
|    |                            |                               |                                  |

2. Update the Proposed Budget by entering a new value in the fields and click Save. Base budget is updated by the Budget Office only. To update Base Budget, complete a BRF and submit it to the Budget Office. The updatable fields have a box around them. NOTE: The salary & wage budget node (B5006) cannot be updated on this page. It is a "rolled up" dollar amount from the Position and Funding pages.

|       |                               |        |          |                                  | 1            |
|-------|-------------------------------|--------|----------|----------------------------------|--------------|
| Node  | Node Descr                    | Base   | Proposed | Difference (Base<br>vs Proposed) | Last Updated |
| TOTAL |                               | 20,697 | 20,697   | 0                                |              |
| B5009 | L3-MAINTENANCE AND OPERATIONS | 20,697 | 20,697   | ← 0                              |              |

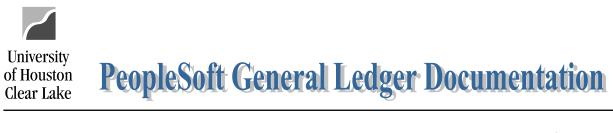

| SUBJECT: BDM Documentation and Training N                                                                                                    | Materials                                                                        | Page 25 of 64 |
|----------------------------------------------------------------------------------------------------|----------------------------------------------------------------------------------|---------------|
| To add a budget node                                                                                                    |                                                                                  |               |
| <ol> <li>Click Add Budget Node and enter the new budget added for the new budget node.</li> <li>Enter the amount of the new budget in the Property of the new budget in the Property of the new budget in the new budget in the new budget in the new budget in the new budget in the new budget in the new budget in the new budget in the new budget in the new budget in the new budget in the new budget in the new budget in the new budget in the</li></ol> | t node to be budgeted. Click OK<br>osed Budget field and click <mark>Save</mark> | and a line is |
| Add New Budget Node<br>New Budget B4035                                                                                                    |                                                                                  |               |
| TOTAL                                                                                                    | 136,191 166,191                                                                  |               |
| B4035 FUND BALANCE                                                                                                    | 0 15000                                                                          | #2            |

## To delete a budget node

There is no way to "delete" a budget node. Change the amount to zero. Zero amounts will not be loaded to GL.

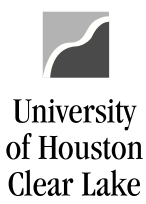

SUBJECT: BDM Documentation and Training Materials

Page 26 of 64

# HOW TO LOOK UP A POSITION

To look up a position, navigate as follows:

#### **BUDGET DEVELOPMENT MODULE – MAIN MENU – POSITION AND FUNDING**

- 1. Enter search criteria such as Position Number, Department Number, or Position Description.
- 2. Click Search

#### Position and Funding

Enter any information you have and click Search. Leave fields blank for a list of all values.

| Business Unit:   | begins with $~	extsf{	heta}$ | 00759        |
|------------------|------------------------------|--------------|
| Fiscal Year:     | = •                          | 2011         |
| Position Number: | begins with 🔻                |              |
| Description:     | begins with 💌                | <b>→ #</b> 1 |
| Department:      | begins with 💌                | C0046        |
| Case Sensitive   | •                            | J            |

All the matches to the search criteria are displayed. Click on the desired link.

| Search F<br>View All | Results               |                 | First 🔳 1-100 (            | of 114 🕟 Last  |
|----------------------|-----------------------|-----------------|----------------------------|----------------|
| Business l           | <u>Jnit Fiscal Ye</u> | ar Position Num |                            | Department     |
| 00759                | 2007                  | 00020089        | DEAN, SCHOOL OF EDUCATION  | <u>C0046</u>   |
| 00759                | 2007                  | 00020090        | EXEC SECRETARY             | <u>C0046</u>   |
| 00759                | 2007                  | 00020091        | ASSOC DEAN, SCHOOL OF EDUC | <u>C0046</u>   |
| 00759                | 2007                  | 00020092        | ASST PROFESSOR             | <u>C0046</u> 🔶 |
| 00759                | 2007                  | 00020093        | PROFESSOR                  | <u>C0046</u>   |
| 00759                | 2007                  | 00020094        | Assoc Professor            | <u>C0046</u>   |
| 00759                | 2007                  | 00020095        | LECTURER                   | <u>C0046</u>   |

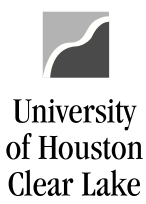

## SUBJECT: BDM Documentation and Training Materials

Page 27 of 64

# HOW TO DELETE A POSITION

A position should be deleted once there is no funding and no FTE in the Base and Proposed Years:

| Position an                  | d Funding Page                                          |                      |                         |               |         |        |                |                                |             |         |                  | _ |
|------------------------------|---------------------------------------------------------|----------------------|-------------------------|---------------|---------|--------|----------------|--------------------------------|-------------|---------|------------------|---|
| Business                     | Unit 00759                                              | Fiscal Year 20       | 12                      |               | Pos     | sition | Number         | 002006                         | 53          |         |                  |   |
| <ul> <li>Position</li> </ul> | Data from HR                                            |                      |                         |               |         |        |                |                                | ي<br>آھا    | 1       |                  |   |
| Fiscal<br>Year               | Description                                             |                      | Job Code                | <u>DeptID</u> | E       | Req/T  | emp            | Full/Par                       | t Effective | Date    |                  |   |
| 2009 1                       | ravel Asst                                              |                      | 5835                    | C0130         | F       | Regul  | ar             | Full-Tin                       | ne 2005-09  | -01     |                  |   |
| 2010 T                       | ravel Asst                                              |                      | 5835                    | C0130         | F       | Regul  | ar             | Full-Tin                       | ne 2009-09  | -01     |                  |   |
| 2011 T                       | ravel Asst                                              |                      | 5835                    | C0130         | F       | Regul  | ar             | Full-Tin                       | ne 2009-09  | -01     |                  |   |
| 2012 1                       | ravel Asst                                              |                      | 5835                    | C0130         | F       | Regul  | ar             | Full-Tin                       | ne 2009-09  | -01     |                  |   |
| <u>Scenario</u>              | ata from Financials<br><u>*Assignmen</u><br><u>Type</u> |                      | FTE User ID             | Last Up       |         |        | Position       | Differer<br><u>Amount</u><br>0 | <u>FTE</u>  |         |                  |   |
| 2011 BASE<br>2012<br>PROPOSE | Vacant 💌                                                |                      | <u>107787</u><br>907787 | -             |         |        |                |                                |             |         |                  |   |
| Funding So                   | urce Distribution                                       |                      |                         |               |         |        |                |                                |             | Custor  | nize   Find   🗖  |   |
| <u>Scenario</u>              | SpeedType<br>Key                                        | *Cost Center<br>Type | <u>Fund</u>             | eptID         | Program | Ì      | <u>Project</u> |                                | CC Summary  | Pct     |                  |   |
| 2011 BASE                    | 14656 🔍                                                 | Actual CC 🔻          | 1052 🔍 🕻                | C0130 🔍       | F0954   | Q      | NA             | Q                              | CC Summary  | 100.000 | $\left( \right)$ | 0 |
| 2012<br>PROPOSE              | D 14656 Q                                               | Actual CC 👻          | 1052 Q                  | 0130 🔍        | F0954   | Q      | NA             | Q                              | CC Summary  | 100.000 |                  | 0 |

To delete a position, navigate as follows:

### **BUDGET DEVELOPMENT MODULE – MAIN MENU – POSITION MAINTENANCE**

| Position Maintenance       |                    |
|----------------------------|--------------------|
| Business Unit: 00759       | Fiscal Year 2012   |
| Position Criteria          |                    |
| Position Number 00200653 🔍 |                    |
| Description                |                    |
| Job Code                   |                    |
| Position Deptid            |                    |
| Regular/Temporary 🔹        |                    |
| Full/Part Time 🔹           | Retrieve Positions |
|                            |                    |

1. Enter the position number to be deleted and click Retrieve Positions

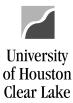

## SUBJECT: BDM Documentation and Training Materials

Page 28 of 64

|                    |                |          |                    |                  | Custo    | omize   Find   \ | /iew All   🖉   🛗 🛛 F | irst 💶 | 1 of 1 🖿 Last |
|--------------------|----------------|----------|--------------------|------------------|----------|------------------|----------------------|--------|---------------|
| Position<br>Number | Position Descr | Job Code | Position<br>DeptID | DeptID Descr     | Reg/Temp | Full/Part        | <u>Status</u>        |        | <u>Action</u> |
| 00200653           | Travel Asst    | 5835     | C0130              | ACCOUNTS PAYABLE | Regular  | Full-Time        | In Budget Module     |        | Delete        |

2. The position is displayed. Click the Delete hyperlink.

The following message is displayed:

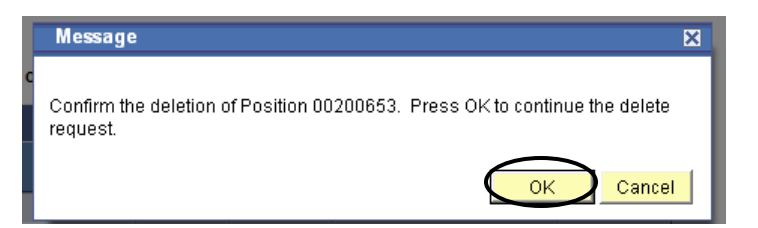

3. Click  $\bigcirc$  and the following message will be displayed:

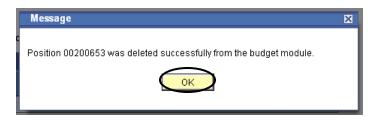

4. Click  $\bigcirc$  and the Action changes to "ADD":

|                    |                |          |                    |                  | Custo           | omize   Find   V | /iew All   🖾   🛗 🛛 First | 🚺 1 of 1 🚺 Las |
|--------------------|----------------|----------|--------------------|------------------|-----------------|------------------|--------------------------|----------------|
| Position<br>Number | Position Descr | Job Code | Position<br>DeptID | DeptID Descr     | <u>Req/Temp</u> | <u>Full/Part</u> | <u>Status</u>            | Action         |
| 00200653           | Travel Asst    | 5835     | C0130              | ACCOUNTS PAYABLE | Regular         | Full-Time        | Not in Budget Module     | Add            |

The position has been deleted.

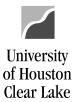

## SUBJECT: BDM Documentation and Training Materials

Page 29 of 64

## HOW TO ADD A POSITION

To add a position, navigate as follows:

#### **BUDGET DEVELOPMENT MODULE – MAIN MENU – POSITION MAINTENANCE**

- 1. Enter the position criteria information (i.e. position number, description, department number, etc.).
- Click the Links open new window?
- 3. Click Retrieve Positions

#1

|     | Business Unit:    | 00759       | Fiscal Year 2011   |                        |
|-----|-------------------|-------------|--------------------|------------------------|
|     | Position Criteria |             |                    |                        |
| ſ   | Position Number   | <b>Q</b>    |                    | Message Center         |
|     | Description       | VISITING    |                    |                        |
| /   | Job Code          | Q           |                    |                        |
| ן ו | Position Deptid   | Q           |                    |                        |
|     | Regular/Temporary | -           |                    |                        |
| U   | Full/Part Time    | Full-Time 🔻 | Retrieve Positions | Links open new window? |

4. Click the "Add" hyperlink in the Action column for the desired position to be added. NOTE: Be sure to make note of the position number so the funding can be added to it on the Position/Funding page.

|                           |                         |          |                           |                   | Custom   | <u>iize   Find  </u> V | ïew All   🛗 👘 First 🛃 1 | 13 of 13 🕑 Last |
|---------------------------|-------------------------|----------|---------------------------|-------------------|----------|------------------------|-------------------------|-----------------|
| <u>Position</u><br>Number | Position Descr          | Job Code | <u>Position</u><br>DeptID | DeptID Descr      | Reg/Temp | <u>Full/Part</u>       | <u>Status</u>           | <u>Action</u>   |
| 00020306                  | Visiting Asst Professor | 1204     | C0043                     | SCE DEAN'S OFFICE | Regular  | Full-Time              | In Budget Module        | Delete          |
| 00200505                  | Visiting Lecturer       | 1280     | C0023                     | HSH DEAN'S OFFICE | Regular  | Full-Time              | In Budget Module        | Delete          |
| 00200907                  | Visiting Asst Prof      | 1204     | C0046                     | SOE DEAN'S OFFICE | Regular  | Full-Time              | In Budget Module        | Delete          |
| 00201136                  | Visiting Lecturer       | 1280     | C0023                     | HSH DEAN'S OFFICE | Regular  | Full-Time              | Not in Budget Module    | Add             |
| 00201180                  | Visiting Asst Professor | 1204     | C0043                     | SCE DEAN'S OFFICE | Regular  | Full-Time              | Not in Budget Module    | Add             |

A message box is displayed indicating the position has been added. Click "OK".

| Microso | ft Internet Explorer 🛛 🔀                                       |
|---------|----------------------------------------------------------------|
| ⚠       | Position 00201136 was added successfully to the budget module. |
|         | OK                                                             |

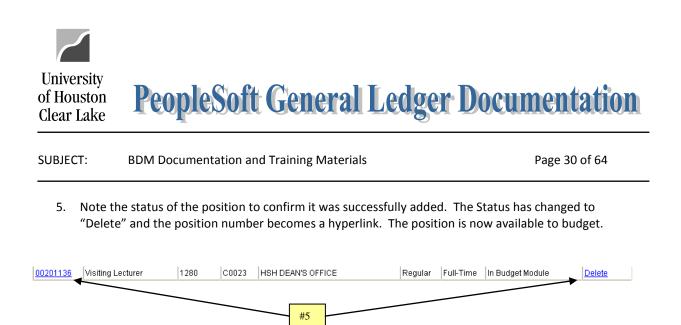

NOTE: If the position number is not listed, the position has not been created in the HR system. It must exist in HR before it can be budgeted in BDM.

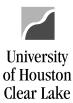

SUBJECT: BDM Documentation and Training Materials

Page 31 of 64

## HOW TO FUND A POSITION

To fund a position, navigate as follows:

### **BUDGET DEVELOPMENT MODULE – MAIN MENU – POSITION AND FUNDING**

1. Enter the position number to be funded and click Search

## Position and Funding

Enter any information you have and click Search. Leave fields blank for a list of all values.

| Find an Existing |               |                          |             |
|------------------|---------------|--------------------------|-------------|
| Business Unit:   | begins with 🔻 | 00759                    |             |
| Fiscal Year:     | = •           | 2011                     |             |
| Position Number: | begins with 💌 | 00200325                 | #1          |
| Description:     | begins with 💌 |                          |             |
| Department:      | begins with 👻 |                          |             |
| Case Sensitive   | )             |                          |             |
| $\frown$         |               |                          |             |
| Search Cl        | ear Basic Se  | arch  l Save Search Crit | <u>eria</u> |

- 2. Go to the Funding Source Distribution section and update the proposed budget amount on the existing cost centers. If the **Base** amount needs to be changed, complete a BRF and submit it to the Budget Office for processing. The Base Amount would need to be changed if it was incorrect for the current year we are operating in.
- 3. Click 🗐 Save

| Funding Source   | e Distribution          |                      |             |         |                | Custon  | nize   Find   🛄 | First 🛃 | -2 of 2 🕨 Last |                        |     |
|------------------|-------------------------|----------------------|-------------|---------|----------------|---------|-----------------|---------|----------------|------------------------|-----|
| <u>Scenario</u>  | <u>SpeedType</u><br>Key | *Cost Center<br>Type | <u>Fund</u> | DeptID  | <u>Program</u> | Project | CC Summary      | Pct     | Amount         | <u>FTE</u> Last<br>Upd |     |
| 2010 BASE        | 12174 🔍                 | Actual CC 🔻          | 1051        | C0078 Q | F0307          | NA NA   | Q CC Summary    | 100.000 | 34,000         | 1.00                   | + - |
| 2011<br>PROPOSED | 12174 Q                 | Actual CC            | · 1051 C    | C0078 Q | F0307          | R NA    | CC Summary      | 100.000 | 37,000         | 1.00                   |     |

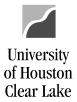

# SUBJECT:BDM Documentation and Training MaterialsPage 32 of 64

#### How to add another funding source

1. Click the 🛨 located at the end of the proposed cost center row to add another proposed line. A blank line will appear.

| Г |    | 1 | 2011<br>PROPOSED | 13278 🔍 | Actual CC 🔻 2064 | Q C007 | B 🔍 F0595 | Q NA | CC Summary | 67.346 11,300 | 0.34 |     |
|---|----|---|------------------|---------|------------------|--------|-----------|------|------------|---------------|------|-----|
|   | #1 | → | 2011<br>PROPOSED | Q       | Actual CC 👻      | ۹ 🗌    | ۹ 📃       | ۹ 🗌  | CC Summary | 0             |      | + - |

- 2. Enter the Speed Type and funding amount.
- 3. Click <del>🗐 Save</del>

|    | 1 | 2011<br>PROPOSED |       | 13278 🔍 | Actual CC | ▼ 2064 Q | C0078 Q | F0595 | Q NA | G | CC Summary | 36.102 | 11,300 | 0.36 | + - |
|----|---|------------------|-------|---------|-----------|----------|---------|-------|------|---|------------|--------|--------|------|-----|
| #2 |   | 2011<br>PROPOSED | 00759 | 11449   | Actual CC | ▼ 1052 Q | C0078 Q | F0306 | Q NA | G | CC Summary | 63.898 | 20,000 | 0.64 | + - |

#### How to delete a funding source

- 1. Click the 📃 located at the end of the proposed cost center row and the line will be deleted.
- 2. Click "OK" to confirm the deletion.
- 3. Click Save

11449 Actual CC 🔽 1052 A C0078 F0306 A NA A CC Summary 100.000 50,200 1.00 BYECA 21-FEB-06 H

NOTE: If a funding source is added or deleted, the funding distribution percent automatically recalculates based on the change.

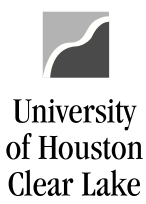

SUBJECT: BDM Documentation and Training Materials

Page 33 of 64

## HOW TO ADJUST AN EMPLOYEE'S SALARY

To adjust an employee's salary, navigate as follows:

#### **BUDGET DEVELOPMENT MODULE – MAIN MENU – JOB**

1. Enter the Empl ID of the employee and click Search

#### Job

Enter any information you have and click Search. Leave fields blank for a list of all values.

| Business Unit: | begins with 🔻 | 00759   |    |
|----------------|---------------|---------|----|
| Fiscal Year:   | = •           | 2011    |    |
| EmplID:        | begins with 💌 | 0077875 | #1 |
| Name:          | begins with 🔻 |         |    |
| Case Sensi     | tive          |         |    |

- 2. Choose a priority from the drop down box.
- 3. Enter the annual amount the employee is to receive. The Proposed Annual Rate and Comp Rate will be updated automatically.
- 4. Click the 🛨 to add a priority or 🖃 to delete a priority.

| Scenar            | io Data    |              |           |                   |                     |                  |              |                    |                        |
|-------------------|------------|--------------|-----------|-------------------|---------------------|------------------|--------------|--------------------|------------------------|
| Fiscal<br>Year    | Scenario   | Comp Rate    |           | Percent<br>Change | Position<br>Funding | FTE Comp<br>Freq | Officer Code | STD<br>Hours Job F | Record Key Information |
| 2008              | HR JOB     | 12.90        | 26,936    |                   |                     | 1.00 H           | None         | 40.00 0114         | 533~0~09-JUL-08~0      |
| 2009              | HR JOB     | 12.90        | 26,936    |                   |                     | 1.00 H           | None         | 40.00 0114         | 533~0~31-AUG-09~0      |
| 2010              | HR JOB     | 14.02        | 29,274    | 8.68 %            |                     | 1.00 H           | None         | 40.00 0114         | 533~0~01-SEP-09~3      |
| 2010              | BASE       | 14.02        | 29,274    |                   |                     | 1.00 H 🔍         | None 🔻       | 40.00 0114         | 533~0~01-SEP-09~3      |
| 2011              | PROPOSED   | 15.08        | 31,487    | 7.56 %            | 31,487              | 1.00 H 🔍         | None 🔻       | 40.00 0114         | 533~0~01-SEP-09~3      |
| 2011              | DIFFERENCE | 1.06         | 8 213     | X 56 %            |                     |                  |              |                    |                        |
|                   |            |              |           |                   |                     |                  |              |                    |                        |
| ▼ Prior           | ity Data   |              |           |                   | <b>\</b>            |                  | First 🛃 1-2  | of 2 🕑 Last        |                        |
| Position<br>Numbe | - °Phoniv  | Priority Des | scription | Annu              | al Amount           | <u>User ID</u>   | Last Updat   | ed                 |                        |
| 000202            | ATB        | ACROSS T     | HE BOAR   |                   | 1211                | 0077875          | 16-FEB-10    | + -                |                        |
| 000202            | 245 SM •   | STAFF MER    | ат        |                   | 1002                |                  |              |                    |                        |
|                   |            | #3           |           |                   | $\smile$            |                  |              |                    |                        |

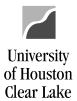

#### SUBJECT: BDM Documentation and Training Materials

Page 34 of 64

#7

- 5. Check the "Links open new window?" box in order to fund the additional priority. If you try to save at this point, an error message will appear if there is not enough funding to cover the new Proposed Annual Rate.
- 6. Click the position number hyperlink. #5 Job Links open new window? Business Unit 00759 Fiscal Year 2011 EmpIID Name Per Position Number **Position Numbe** 00020245 HR DeptID HR JobCode 5020 Deptid Position Descr Senior Secretary JobCode Descr Sr Secretary Descr
- 7. Change the Proposed Amount under the Funding Source Distribution to equal the new Annual Rate.
- 8. Click Save on the **Position & Funding** page and close the page.
- 9. Click Save on the Job page.

| Funding Source   | e Distribution                       |                         |             |         |                |         |            |         | Customize   F | Find   🖥   |
|------------------|--------------------------------------|-------------------------|-------------|---------|----------------|---------|------------|---------|---------------|------------|
| <u>Scenario</u>  | <u>SpeedType</u> <u>*C</u><br>Key Ty | <u>ost Center</u><br>pe | <u>Fund</u> | DeptID  | <u>Program</u> | Project | CC Summary | Pct     | Amount        | <u>FTE</u> |
| 2010 BASE        | 11350 🔍 A                            | ctual CC 👻              | 1051 🔍      | C0043 Q | A0255 Q        | NA      | CC Summary | 100.000 | 29,275        | 1.00       |
| 2011<br>PROPOSED | 11350 Q A                            | ctual CC 🔻              | 1051 🔍      | C0043 Q | A0255 Q        | NA      | CC Summary | 100.000 | 31,487        | 1.00       |

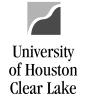

SUBJECT: BDM Documentation and Training Materials

Page 35 of 64

## HOW TO ADD AN EMPLOYEE TO A POSITION

NOTE: If an employee is being added to a position in both the base and proposed year, the base entry must be done first. Complete a BRF and submit it to the Budget Office.

To add an employee to a position, navigate as follows:

#### **BUDGET DEVELOPMENT MODULE – MAIN MENU – POSITION AND FUNDING**

1. Enter the position number the employee will be added to and click Search

#### **Position and Funding**

Enter any information you have and click Search. Leave fields blank for a list of all values.

| Find an Existing Business Unit: | begins with 👻 | 00759                          |            |
|---------------------------------|---------------|--------------------------------|------------|
| Fiscal Year:                    | = •           | 2011                           | 1          |
| Position Number:                | begins with 🔻 | 00200325                       | #1         |
| Description:                    | begins with 🔻 | ]                              | j <u> </u> |
| Department:                     | begins with 🔻 | ]                              | ]          |
| Case Sensitive                  | •             |                                |            |
| $\frown$                        |               |                                |            |
| Search CI                       | ear Basic Se  | arch 📳 <u>Save Search Cr</u> i | iteria     |

Change the Proposed Assignment Type from "Vacant" to "Filled". Once this is done the
 Add Employee to this Position
 button appears on the bottom of the page. Click the button.

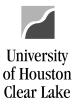

#### SUBJECT: BDM Documentation and Training Materials

Page 36 of 64

| Position Dat                | Position Data from Financials     |                                                                          |             | 1                      | Position                             | Position Difference |                                    |         |                    |             |        |      |
|-----------------------------|-----------------------------------|--------------------------------------------------------------------------|-------------|------------------------|--------------------------------------|---------------------|------------------------------------|---------|--------------------|-------------|--------|------|
| Scenario                    | <u>*Assignment</u><br><u>Type</u> | t <u>Amount</u>                                                          | FTE Last    | <u>Updated</u>         |                                      | Amount<br>0         | <u>FTE</u><br>0.00                 |         |                    |             |        |      |
| 2010 BASE                   | Vacant 👻                          | 40,000                                                                   | 1.00        |                        |                                      |                     |                                    |         |                    |             |        |      |
| 2011<br>PROPOSED            | Filled -                          | 40,000                                                                   | 1.00        |                        |                                      |                     |                                    |         |                    |             |        |      |
| Funding Source Distribution |                                   |                                                                          |             |                        |                                      |                     |                                    |         |                    | <u>Cust</u> | First  |      |
| <u>Scenario</u>             | <u>SpeedType</u><br><u>Key</u>    | <u>*Cost Center</u><br><u>Type</u>                                       | <u>Fund</u> | DeptID                 | <u>Program</u>                       | Project             |                                    | CC Summ | ary                | Pct         | Amount | FTE  |
| 2010 BASE                   | 12174 🔍                           | Actual CC 🔻                                                              | 1051 🔍      | C0078 Q                | F0307                                | R NA                | Q                                  | CC Sumn | nary               | 100.000     | 40,000 | 1.00 |
| 2011<br>PROPOSED            | 12174 Q                           | Actual CC 🔻                                                              | 1051 🔍      | C0078 Q                | F0307                                | NA NA               | ٩                                  | CC Sumn | nary               | 100.000     | 40,000 | 1.00 |
| Job Informa                 | Job Information                   |                                                                          |             |                        |                                      |                     |                                    |         |                    | 1           |        |      |
| EmpliD Name 2               |                                   | 2011           110 Base         Proposed           Salary         Salary |             | <u>Amt</u><br>Change ( | <u>Amt % 2</u><br>Change Change Base |                     | 2010 2011 FT<br>FTE Proposed Chang |         | <u>%</u><br>Change |             |        |      |
|                             | <u>Name</u>                       |                                                                          | 0           | 0                      | 0                                    | 0.00                | 0.00                               | 0.00    | 0.00               | 0.00        | 3      |      |
| Add En                      | nployee to this Po                | sition                                                                   | U           | 0                      | U                                    | 0.00                | 0.00                               | 0.00    | 0.00               | 0.00        |        |      |

3. Enter the EmplID of the employee to be added to the position. To see a list of the EmplID's, click the magnifying glass. **NOTE: If the EmplID does not exist, the employee hasn't been set up in HR.** 

| 4. | Click OK                                                          |
|----|-------------------------------------------------------------------|
|    | Add New Job #3                                                    |
|    | New EmpliD for 0077875                                            |
|    | Click the prompt button for an option to search by name OK Cancel |

- 5. The employee's name is added to the Job Information section of the Position & Funding page. Click
- 6. After saving, click the employee name hyperlink. This will bring up the Job page.

| #5 |   | Job Information |             |                                   |                            |                      |                    |                         |                         |                      |                    |
|----|---|-----------------|-------------|-----------------------------------|----------------------------|----------------------|--------------------|-------------------------|-------------------------|----------------------|--------------------|
|    | J | <u>EmplID</u>   | Name        | <u>2010 Base</u><br><u>Salary</u> | 2011<br>Proposed<br>Salary | <u>Amt</u><br>Change | <u>%</u><br>Change | <u>2010</u><br>Base FTE | 2011<br>Proposed<br>FTE | <u>FTE</u><br>Change | <u>%</u><br>Change |
|    |   | 0077875         | Bye,Cathy A | 0                                 | 0                          | 0                    | 0.00               | 0.00                    | 0.00                    | 0.00                 | 0.00 🗕             |

- 7. Change the Proposed STD Hours from 0 to the number of hours per week the employee will work. This will create the FTE for the job.
- Check the Proposed Comp Frequency to ensure the classification is correct. The values are H Hourly and M – Monthly.

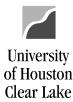

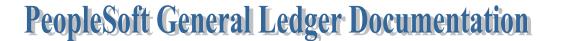

## SUBJECT: BDM Documentation and Training Materials Page 37 of 64

9. Check the Proposed Officer Code to ensure the correct value is chosen. There are several values listed but only three are used at UHCL. They are:

9 Pay 12 – this is a 9 month faculty employee who opts to receive pay over 12 months 9 Pay 9 – this is a 9 month faculty employee who opts to receive pay over 9 months None – all staff employees

| Job                                         |                                         |                                            |                                                  |
|---------------------------------------------|-----------------------------------------|--------------------------------------------|--------------------------------------------------|
| Business Unit 00759<br>EmplID 0077875       | Fiscal Year 2011<br>Name Bye,Cathy A    | 🔲 Links open new windo                     | ow?                                              |
| Per Position Number                         |                                         |                                            |                                                  |
| Position Number 0020<br>Position Descr Fund | tional Analyst III                      | bCode 3145<br>Descr Functional Analyst III | HR DeptID C0078<br>Deptid BUDGET OFFICE<br>Descr |
| Scenario Data                               |                                         |                                            |                                                  |
| Fiscal<br>Year Scenario                     | Comp Rate Annual Percent<br>Rate Change | Position FTE Comp Officer<br>Funding Freq  | Code STD Job Record Key Information              |
| 2008 HR JOB                                 |                                         | 1.00 M None                                | #9 40.00 0077875~0~01-SEP-07~1                   |
| 2009 HR JOB                                 |                                         | 1.00 M None                                | 40.00 0077875~0~26-FEB-09~0                      |
| 2010 HR JOB                                 | L                                       | 1.00 M None                                | 40.00 0077 #7 1-SEP-09~2                         |
| 2010 BASE                                   | -100. %                                 | 0.00 M 🔍 None                              | ▼ 0.00 0077875~0~01-JAN-00~0                     |
| 2011 PROPOSED                               |                                         | 0 1.00 M 🔍 None                            | ✓ 40.00 0077875~0~01-JAN-00~0                    |
| 2011 DIFFERENCE                             |                                         | 1.00 #8                                    | 40.00                                            |

- 10. Choose a priority from the priority list (i.e. NJB) in the Priority Data section of the Job page. The priority is the only way to affect an increase or decrease in pay.
- 11. Enter the annual amount the employee is to receive for the priority. If the priority reflects an increase in pay, enter the amount as a positive number. If the priority reflects a decrease in pay, enter the amount as a negative number.
- 12. Click Save The job will save if the position funding and position FTE are equal to or greater than the job amount and FTE.

| <ul> <li>Priority Data</li> </ul> | #10                  | Hirst                     | 🕙 1 of 1 🕩 Last |
|-----------------------------------|----------------------|---------------------------|-----------------|
| Position<br>Number *Priority      | Priority Description | Annual Amount Last Update | e <u>d</u>      |
| 00200325 NJB -                    | NEW JOB              | 40000                     | <b>+</b>        |

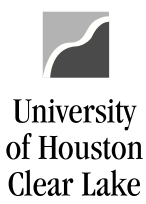

SUBJECT: BDM Documentation and Training Materials

Page 38 of 64

## HOW TO DELETE AN EMPLOYEE FROM A POSITION

To delete an employee from a position, navigate as follows:

## **BUDGET DEVELOPMENT MODULE – MAIN MENU – JOB**

1. Enter the EmpIID of the employee to be deleted and click Search

#### Job

Enter any information you have and click Search. Leave fields blank for a list of all values.

| Business Unit: | begins with 🔻 | 00759   |    |
|----------------|---------------|---------|----|
| iscal Year:    | = •           | 2011    |    |
| EmplID:        | begins with 📼 | 0077875 | #1 |
| Name:          | begins with 📼 |         |    |
| Case Sensi     | tive          |         |    |

- 2. Change the Proposed Standard Hours to zero. The Comp Rate and Annual Rate will be deleted. NOTE: If priorities exist, the priorities must be deleted first before the standard hours are changed to zero.
- 3. Click <del>🗐 Save</del>
- 4. Click the position number hyperlink to open the Position/Funding page.

| Job                                                                                                    |                          |              |                               |                     |                  |              |                                           |
|----------------------------------------------------------------------------------------------------|--------------------------|--------------|-------------------------------|---------------------|------------------|--------------|-------------------------------------------|
|                                                                                                    | s Unit 0075<br>D 0077875 |              | ear 2011<br>Bye,Cathy A       |                     | Links open n     | ew window?   |                                           |
| Per Posit                                                                                                    | ion Number               |              |                               |                     |                  |              |                                           |
| Position Number     00200325     HR JobCode     3145     HR DeptID     C0078       Position Descr     Functional Analyst III     JobCode Descr     Functional Analyst III     Deptid     BUDGET OFFICE       Descr     Descr     Descr     Descr     Descr |                          |              |                               |                     |                  |              |                                           |
| Scenar                                                                                                    | io Data                  |              |                               |                     |                  |              |                                           |
| Fiscal<br>Year                                                                                                    | Scenario                 | Comp Rate    | Annual Percent<br>Rate Change | Position<br>Funding | FTE Comp<br>Freq | Officer Code | STD<br>Job Record Key Informatio<br>Hours |
| 2008                                                                                                    | HR JOB                   |              |                               |                     | 1.00 M           | None         | 40.00 0077875~0~01-SEP-07~1               |
| 2009                                                                                                    | HR JOB                   |              |                               |                     | 1.00 M           | None         | 40.00 0077875~0~26-FEB-09~0               |
| 2010                                                                                                    | HR JOB                   |              |                               |                     | 1.00 M           | None         | 40.00 007 01-SEP-09~2                     |
| 2010                                                                                                    | BASE                     | 3,333.33     | 40,000                        |                     | 1.00 M 🔍         | None 🔻       | 40.00 907 01-JAN-00~0                     |
| 2011                                                                                                    | PROPOSED                 |              | 100. %                        | 0                   | 0.00 M Q         | None 👻       | 0.00 0077875~0~01-JAN-00~0                |
| 2011                                                                                                    | DIFFEREN                 | CE -3,333.33 | -100. %                       |                     | -1.00            |              | -40.00                                    |

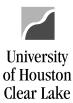

## SUBJECT:BDM Documentation and Training MaterialsPage 39 of 64

- 5. Change the Proposed Assignment Type from "Filled" to "Vacant".
- 6. Click 🗐 Save

NOTE: If both the base and proposed job is to be deleted from the position, mark up a BRF and turn it into the Budget Office for processing.

| Position Da      | ta from Financials         | ;                           |                                 |                            |                             | Posi               | tion Differe            | nce                              |
|------------------|----------------------------|-----------------------------|---------------------------------|----------------------------|-----------------------------|--------------------|-------------------------|----------------------------------|
| <u>Scenario</u>  | <u>*Assignment</u><br>Type | Amount                      | <u>FTE</u> <u>User</u>          | ID Last U                  | pdated                      |                    | Amoun                   | t <u>FTE</u><br>0 0.00           |
| 2010 BASE        | Filled 🔻                   | <mark>#5</mark> 0           | 1.00 0077                       | 875 18-FEE                 | 3-10                        |                    |                         |                                  |
| 2011<br>PROPOSED | Vacant 🕈                   | 40,000                      | 1.00 0077                       | 875 18-FEE                 | 3-10                        |                    |                         |                                  |
| Funding Sou      | urce Distribution          |                             |                                 |                            |                             |                    |                         |                                  |
| <u>Scenario</u>  | <u>SpeedType</u><br>Key    | <u>*Cost Center</u><br>Type | <u>Fund</u>                     | DeptID                     | <u>Program</u>              | <u>Proj</u> e      | ect                     | CC Summa                         |
| 2010 BASE        | 12174 🔍                    | Actual CC 🝷                 | 1051 Q                          | C0078 🔍                    | F0307                       | Q NA               | Q                       | CC Summ                          |
| 2011<br>PROPOSED | 12174 Q                    | Actual CC 🝷                 | 1051 🔍                          | C0078 Q                    | F0307                       | Q NA               | ٩                       | CC Summ                          |
| Job Informa      | ation                      |                             |                                 |                            |                             |                    |                         |                                  |
| <u>EmplID</u>    | <u>Name</u>                | 20                          | <u>10 Base</u><br><u>Salary</u> | 2011<br>Proposed<br>Salary | <u>Amt</u><br><u>Change</u> | <u>%</u><br>Change | <u>2010</u><br>Base FTE | 2011<br>Proposed<br><u>FTE</u> C |
| 0077875          | Bye,Cathy A                |                             | 40,000                          | 0                          | -40,000                     | -100.00            | 1.00                    | 0.00                             |

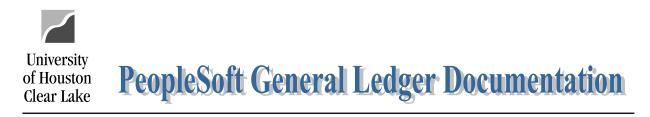

Page 40 of 64

## HOW TO MOVE AN EMPLOYEE FROM ONE POSITION TO ANOTHER

NOTE: This procedure is for moving an employee from one position to another for the proposed year. If the employee's base year job is changing also, a Budget Request Form (BRF) needs to be completed and submitted to the Budget Office for entry.

To move an employee from one position to another for the proposed year, start with the position where the employee currently resides. Navigate as follows:

## **BUDGET DEVELOPMENT MODULE – MAIN MENU – JOB**

1. Enter the Empl ID of the employee that is moving from one position to another and click Search

| Job<br>Enter any inform | nation you have a     | and click Search. Leave fie | lds blank for a list of all values |
|-------------------------|-----------------------|-----------------------------|------------------------------------|
| Find an Exist           | ing Value             |                             |                                    |
| Business Unit:          | begins with 🔻         | 00759                       |                                    |
| Fiscal Year:            | = •                   | 2011                        |                                    |
| EmplID:                 | begins with $\bullet$ | 0077875                     | #1                                 |
| Name:                   | begins with 💌         |                             |                                    |
| 🔲 Case Sensi            | tive                  |                             |                                    |
| Search                  | Clear Basic           | Search 📕 Save Search        | Oritoria                           |

- 2. Change the Proposed Standard Hours to zero. Notice the Comp Rate will disappear.
- 3. Click Save . The employee has been removed from the Proposed Job field for this position.

| Job                                                                                                    |           |                               |                     |                  |              |                                         |  |
|----------------------------------------------------------------------------------------------------|-----------|-------------------------------|---------------------|------------------|--------------|-----------------------------------------|--|
| Business Unit 00759<br>EmplID 0077875                                                                                                    |           | ear 2011<br>Bye,Cathy A       |                     | Links open ne    | ew window?   |                                         |  |
| Per Position Number                                                                                                    |           |                               |                     |                  |              |                                         |  |
| Position Number     00200325     HR JobCode     3145     HR DeptID     C0078       Position Descr     Functional Analyst III     JobCode Descr     Functional Analyst III     Deptid     BUDGET OFFICE       Descr     Descr     Descr     Descr     Descr     Descr |           |                               |                     |                  |              |                                         |  |
| Scenario Data                                                                                                    |           |                               |                     |                  |              |                                         |  |
| Fiscal<br>Year Scenario                                                                                                    | Comp Rate | Annual Percent<br>Rate Change | Position<br>Funding | FTE Comp<br>Freq | Officer Code | STD<br>Hours Job Record Key Information |  |
| 2008 HR JOB                                                                                                    |           |                               |                     | 1.00 M           | None         | 40.00 0077875~0~01-SEP-07~1             |  |
| 2009 HR JOB                                                                                                    |           |                               |                     | 1.00 M           | None         | 40.00 0077875~0~26-FEB-09~0             |  |
| 2010 HR JOB                                                                                                    |           |                               |                     | 1.00 M           | None         | 40.00 0077875~0~01-SEP-09~2             |  |
| 2010 BASE                                                                                                    | 3,333.33  | 40,000                        |                     | 1.00 M 🔍         | None 🔻       | 40.00 0077875~0~01-JAN-00~0             |  |
| 2011 PROPOSED                                                                                                    | $\leq$    | 100. %                        | 0                   | 0.00 M Q         | None 🔻       | 0.00 0077875~0~01-JAN-00~0              |  |
| 2011 DIFFERENCE                                                                                                    | -3,333.33 | -100. %                       |                     | -1.00            |              | -40.00 #2                               |  |

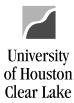

| SUBJECT: | BDM Documentation and Training Materials | Page 41 of 64 |
|----------|------------------------------------------|---------------|
|          |                                          |               |

To assign the employee to the new position, navigate as follows:

#### **BUDGET DEVELOPMENT MODULE – MAIN MENU – POSITION AND FUNDING**

1. Enter the position number the employee is to be assigned to and click <u>Search</u>

#### **Position and Funding**

Enter any information you have and click Search. Leave fields blank for a list of all values.

| Business Unit:   | begins with 👻 | 00759    |
|------------------|---------------|----------|
| iscal Year:      | = •           | 2011     |
| Position Number: | begins with 🔻 | 00201202 |
| Description:     | begins with 👻 |          |
| Department:      | begins with 🔻 |          |
| Case Sensitive   |               |          |

- 2. Change the Assignment Type to "Filled".
- 3. Click the Add Employee to this Position button.

| Position Data fi | rom Financials                    |               |                  |
|------------------|-----------------------------------|---------------|------------------|
| Scenario         | <u>*Assiqnment</u><br><u>Type</u> | <u>Amount</u> | FTE Last Updated |
| 2010 BASE        | Vacant 👻                          | 16,779        | 0.50             |
| 2011<br>PROPOSED | Filled -                          | 40,000        | 1.00             |

4. Enter the Empl ID for the employee that is moving to this position and click \_\_\_\_\_\_\_

| Add New Job         |                |               |              |
|---------------------|----------------|---------------|--------------|
| New EmplID for      | 0077875        | <b>←</b> Q    | #4           |
| JOB Record          |                |               |              |
| Click the prompt bu | utton for an o | option to sea | arch by name |
| OK                  |                |               |              |
|                     |                |               |              |

- 5. Click 🗐 Save
- 6. Click on the Employee Name hyperlink to drill to the Job Page.

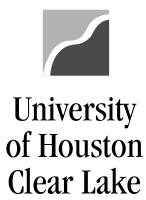

#### SUBJECT: BDM Documentation and Training Materials

Page 42 of 64

| Job Inform | ation       |                                   |                                          |                      |                    |                  |                         |                      | -                  |
|------------|-------------|-----------------------------------|------------------------------------------|----------------------|--------------------|------------------|-------------------------|----------------------|--------------------|
| EmpliD     | Name        | <u>2010 Base</u><br><u>Salarγ</u> | <u>2011</u><br>Proposed<br><u>Salary</u> | <u>Amt</u><br>Change | <u>%</u><br>Change | 2010<br>Base FTE | 2011<br>Proposed<br>FTE | <u>FTE</u><br>Change | <u>%</u><br>Change |
| 0077875    | Bye,Cathy A | 0                                 | 0                                        | 0                    | 0.00               | 0.00             | 0.00                    | 0.00                 | 0.00 📃             |

NOTE: Remember to scroll down to the correct position number to add the employee job information.

- 7. Enter the standard hours for the employee in the new position.
- 8. Select the priority "NJB" for new job.
- 9. Enter the annual salary the employee is to receive. The funding for the position must match the proposed job. If the salary is higher than the position funding because of rounding, increase the funding on the position.
- 10. Click 🗐 Save

|    | Position           | Number <u>002</u>    | 01202                  | HR Jo                         | bCode 337           | 5                |              | HR DeptID C0078                |
|----|--------------------|----------------------|------------------------|-------------------------------|---------------------|------------------|--------------|--------------------------------|
|    | Posit              | ion Descr TRA<br>DEV | INING &<br>/ELOPMENT S | JobCode                       | Descr Trai          | ning & Develo    | pment Spec   | Deptid BUDGET OFFICE<br>Descr  |
|    | Scenari            | io Data              |                        |                               |                     |                  |              |                                |
|    | Fiscal<br>Year     | Scenario             | Comp Rate              | Annual Percent<br>Rate Change | Position<br>Funding | FTE Comp<br>Freq | Officer Code | STD Job Record Key Information |
|    | 2010               | BASE                 |                        | -100. %                       |                     | 0.00 M Q         | None 👻       | 0.00 0077 #7 1-JAN-00~0        |
|    | 2011               | PROPOSED             | 3,333.33               | 40,000                        | 40,000              | 1.00 M 🔍         | None -       | 40.00 0077875~0~01-JAN-00~0    |
|    | 2011               | DIFFERENCE           | 3,333.33               | 40,000                        |                     | 1.00             |              | 40.00                          |
|    |                    |                      |                        |                               |                     |                  |              |                                |
| #8 | ▼ Priori           | ity Data             |                        |                               |                     | •                | First 🛃 1    | of 1 🕒 Last                    |
|    | Position<br>Number | - "Phoney            | Priority               | Description                   | Angu                | al Amount La     | ist Updated  |                                |
|    | 002012             | 02 NJB               | NEW JO                 | OB                            |                     | 40000            |              |                                |

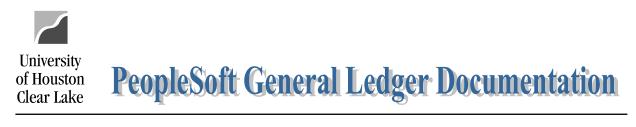

Page 43 of 64

## TO CHANGE POSITION AND JOB FTE FOR A MONTHLY EMPLOYEE

The basic practice for changing position and job FTE is the position FTE must be equal to the job FTE. If the Job FTE is being increased, the Position FTE must be increased first. If the Job FTE is being decreased, the Job must be adjusted before the position. If base FTE for position and/or job is being changed, a BRF must be submitted to the Budget Office. To change the job FTE for a monthly employee, navigate as follows:

| BUDGET DEVELOPMENT MODULE – MAIN MENU – JOB |
|---------------------------------------------|
|---------------------------------------------|

1. Enter the Empl ID for the employee and click Search

#### Job

Enter any information you have and click Search. Leave fields blank for a list of all values.

| / Find an Exist | ing Value                                 |  |
|-----------------|-------------------------------------------|--|
| Business Unit:  | begins with 🔹 00759                       |  |
| Fiscal Year:    | = - 2011                                  |  |
| EmplID:         | begins with 		 0077875                    |  |
| Name:           | begins with 🔻                             |  |
| Case Sensi      | tive                                      |  |
|                 |                                           |  |
| Search          | Clear Basic Search 🗐 Save Search Criteria |  |

- 2. Change the Proposed Standard Hours. The FTE will automatically be adjusted once the cursor is moved from the field.
- 3. Select the Priority "ADJ" for Other Payroll Adjustment from the Priority drop down list and enter a negative amount for the priority in order to adjust the Annual Rate to correspond to the new FTE. The comp rate will automatically be adjusted once the cursor is moved from the field.
- 4. Click Bave

| Scenario   | Comp Rate                                                            | Annual Percent<br>Rate Change                                                                                                    | Position<br>Funding                                                                                                    | FTE Comp<br>Freq                                                                                                    | Officer Code                                                                                                    | STD<br>Hours Job Record Key Informati                                                                                                    |
|------------|----------------------------------------------------------------------|----------------------------------------------------------------------------------------------------|----------------------------------------------------------------------------------------------------|----------------------------------------------------------------------------------------------------|----------------------------------------------------------------------------------------------------|----------------------------------------------------------------------------------------------------|
| HR JOB     |                                                                      |                                                                                                    |                                                                                                    | 1.00 M                                                                                                    | None                                                                                                    | 40.00 0077875~0~01-SEP-07~1                                                                                                    |
| HR JOB     |                                                                      |                                                                                                    |                                                                                                    | 1.00 M                                                                                                    | None                                                                                                    | 40.00 0077875~0~26-FEB-09~0                                                                                                    |
| HR JOB     |                                                                      |                                                                                                    |                                                                                                    | 1.00 M                                                                                                    | None                                                                                                    | 40.00 00778                                                                                                    |
| BASE       | 3,333.33                                                             | 40,000                                                                                                    |                                                                                                    | 1.00 M 🔍                                                                                                    | None 💌                                                                                                    | 40.00 00778 #2 1-JAN-00~0                                                                                                    |
| PROPOSED   | 1,666.66                                                             | 20,000 -50.0 %                                                                                                    | 20,000                                                                                                    | 0.50 M Q                                                                                                    | None 🔻                                                                                                    | 20.00 0077875~0~01-JAN-00~0                                                                                                    |
| DIFFERENCE | -1,666.67                                                            | -20,000 -50.0 %                                                                                                    |                                                                                                    | -0.50                                                                                                    |                                                                                                    | -20.00                                                                                                    |
|            |                                                                      |                                                                                                    | <b>`</b>                                                                                                    |                                                                                                    |                                                                                                    |                                                                                                    |
| y Data     |                                                                      |                                                                                                    |                                                                                                    | 1                                                                                                    | First 🗹 1 o                                                                                                    | f 1 🕩 Last                                                                                                    |
| *Priority  | Priority                                                             | Description                                                                                                    | Annu                                                                                                    | al Amount La                                                                                                    | ast Updated                                                                                                    |                                                                                                    |
| 5 ADJ      | <b>v</b>                                                             |                                                                                                    |                                                                                                    | -20000                                                                                                    | l i i i i i i i i i i i i i i i i i i i                                                                                                    | + -                                                                                                    |
|            | HR JOB<br>HR JOB<br>BASE<br>DIFFERENCE<br>y Data<br><u>*Priority</u> | HR JOB<br>HR JOB<br>BASE 3,333.33<br>PROPOSED 1,666.66<br>DIFFERENCE -1,666.67<br>y Data<br><u>*Priority</u> <u>Priority</u><br>5 ADL OTHER | HR JOB<br>HR JOB<br>HR JOB<br>BASE 3,333.33 40,000<br>PROPOSED 1,666.66 20,000 -50.0 %<br>DIFFERENCE -1,666.67 -20,000 -58.0 %<br>y Data<br><u>*Priority Priority Description</u><br>OTHER PAYROLL | HR JOB         HR JOB         HR JOB         HR JOB         BASE         3,333.33         40,000         PROPOSED         1,666.66         20,000         DIFFERENCE         -1,666.67         -20,000         -50.0 %         y Data         *Priority         Priority Description         Annu         OTHER PAYROLL | HR JOB       1.00 M         HR JOB       1.00 M         HR JOB       1.00 M         HR JOB       1.00 M         BASE       3,333.33       40,000         PROPOSED       1,666.66       20,000       -50.0 %       20,000       0.50 M         DIFFERENCE       -1,666.67       -20,000       -50.0 %       -0.50         y Data       #         *Priority       Priority Description       Annual Amount La         OTHER PAYROLL       -20000 | HR JOB       1.00 M       None         HR JOB       1.00 M       None         HR JOB       1.00 M       None         HR JOB       1.00 M       None         BASE       3,333.33       40,000       1.00 M         PROPOSED       1,666.66       20,000       -50.0 %       20,000       0.50 M       None         DIFFERENCE       -1,666.67       -20,000       -50.0 %       -0.50       -0.50         y Data       #       First < 1 o |

#3

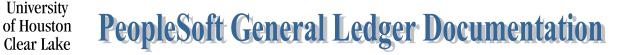

- 5. Check the "Links open new window?" box.
- 6. Click on the Position Number hyperlink to open the position/funding page in a new window.

| ſ | Job                 |             |             |                        |
|---|---------------------|-------------|-------------|------------------------|
|   | Business Unit 0075  | i9 Fiscal Y | 'ear 2011   | Links open new window? |
|   | EmplID 0077875      | Name        | Bye,Cathy A |                        |
|   | Per Position Number |             |             |                        |
|   |                     |             |             |                        |
|   |                     |             |             |                        |
|   | Position Number     | 00200325    | HR JobCode  | 3145                   |

- 7. Change the Position FTE on the Position/Funding page to match the Job FTE.
- 8. Change the funding amount on the Position/Funding page to match the job amount.

| 9. Click         | 🚽 Save _                          |                             |             |                    | #7             |          |                          |                     |         |           |          |
|------------------|-----------------------------------|-----------------------------|-------------|--------------------|----------------|----------|--------------------------|---------------------|---------|-----------|----------|
| Position Data f  | rom Financials                    |                             |             |                    | 1              | Position | Differen                 | ce                  |         |           |          |
| <u>Scenario</u>  | <u>*Assiqnment</u><br><u>Type</u> | <u>Amount</u>               | FTE User    | <u>Last l</u>      | <u>Jpdated</u> |          | <u>Amount</u><br>-20,000 | <u>FTE</u><br>-0.50 |         |           |          |
| 2010 BASE        | Filled 🔻                          | 40,000                      | 1.00 9077   | <u>'875</u> 18-FE  | B-10           |          |                          |                     |         |           |          |
| 2011<br>PROPOSED | Filled -                          | 20,000                      | 0.50 0077   | ' <u>875</u> 18-FE | B-10           |          |                          |                     |         |           |          |
| Funding Sourc    | e Distribution                    |                             |             |                    |                |          |                          |                     |         | Customize | Find   🖥 |
| <u>Scenario</u>  |                                   | <u>*Cost Center</u><br>Type | <u>Fund</u> | <u>DeptID</u>      | <u>Program</u> | Project  | (                        | CC Summary          | Pct     | Amount    | FTE      |
| 2010 BASE        | 12174 🔍                           | Actual CC 👻                 | 1051 🔍      | C0078 Q            | F0307          | NA       | Q                        | CC Summary          | 100.000 | 40,000    | 1.00     |
| 2011<br>PROPOSED | 12174 Q                           | Actual CC 🔻                 | 1051 🔍      | C0078 Q            | F0307          | NA       | ٩                        | CC Summary          | 100.000 | 20,000    | 0.50     |

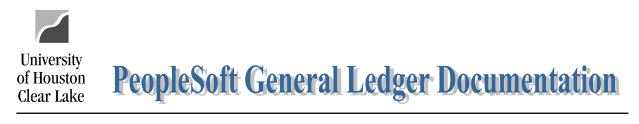

Page 45 of 64

## TO CHANGE POSITION AND JOB FTE FOR AN HOURLY EMPLOYEE

The basic practice for changing position and job FTE is the position FTE must be equal to the job FTE. If the Job FTE is being increased, the Position FTE must be increased first. If the Job FTE is being decreased, the Job must be adjusted before the position. If base FTE for position and/or job is being changed, a BRF must be submitted to the Budget Office. To change the job FTE for an hourly employee, navigate as follows:

| BUDGET | DEVELOPMENT | MODULE - | MAIN MENU - | JOB |
|--------|-------------|----------|-------------|-----|
|        |             |          |             |     |

1. Enter the Empl ID for the employee and click Search

#### Job

Enter any information you have and click Search. Leave fields blank for a list of all values.

| / Find an Exist | ing Value |       |                                             |
|-----------------|-----------|-------|---------------------------------------------|
| -               |           |       |                                             |
| Business Unit:  | begins wi | th 🝷  | 00759                                       |
| Fiscal Year:    | =         | •     | 2011                                        |
| EmplID:         | begins wi | th 🔻  | 0155689                                     |
| Name:           | begins wi | th 👻  |                                             |
| Case Sensi      | tive      |       |                                             |
|                 |           |       |                                             |
| Search          | Clear     | Basic | <u>Search</u> 📕 <u>Save Search Criteria</u> |

- 2. Change the Proposed Standard Hours. The FTE will automatically be adjusted once the cursor is moved from the field.
- 3. Click 🗐 Save

| Scenari        | io Data    |           |                               |                     |                               |              |                                              |
|----------------|------------|-----------|-------------------------------|---------------------|-------------------------------|--------------|----------------------------------------------|
| Fiscal<br>Year | Scenario   | Comp Rate | Annual Percent<br>Rate Change | Position<br>Funding | FTE <mark>Comp</mark><br>Freq | Officer Code | STD Job Record Key Information<br>Hours      |
| 2008           | HR JOB     | 12.87     | 26,873                        |                     | 1.00 H                        | None         | 40.00 0155689~0~01-SEP-07~1                  |
| 2009           | HR JOB     | 15.00     | 31,320 16.55 %                |                     | 1.00 H                        | None         | 40.00 0155689~0~04-MAR-09~0                  |
| 2010           | HR JOB     | 15.40     | 32,156 2.67 %                 |                     | 1.00 H                        | None         | 40.00 01556 <mark>60, 0, 01</mark> -FEB-10~0 |
| 2010           | BASE       | 15.40     | 32,156                        |                     | 1.00 H 🔍                      | None 💌       | 40.00 01556 #2<br>-JAN-10~0                  |
| 2011           | PROPOSED   | 15.40     | 16,078 -50.0 %                | 16,078              | 0.50 H Q                      | None 🔻       | 20.00 0155689~0~07-JAN-10~0                  |
| 2011           | DIFFERENCE |           | -50.0 %                       |                     | -0.50                         |              | -20.00                                       |

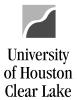

- 4. Check the "Links open new window?" box.
- 5. Click on the Position Number hyperlink. The Position & Funding page will open as a new window.

| ſ | Job                  |                  |                          |
|---|----------------------|------------------|--------------------------|
|   | Business Unit 00759  | Fiscal Year 2011 | ☑ Links open new window? |
|   | EmplID 0155689       | Name             |                          |
|   | Per Position Number  |                  |                          |
|   | Position Number 0002 | 20564            | HR JobCode 5530          |

- 6. Change the Position FTE to match the Job FTE.
- 7. Change the position funding to match the proposed job amount.
- 8. Click <del>🗐 Save</del>

| Position Data f  | rom Financials                     |                            |               |               | Position       | Difference        |       |                          |                             |                           |                     |
|------------------|------------------------------------|----------------------------|---------------|---------------|----------------|-------------------|-------|--------------------------|-----------------------------|---------------------------|---------------------|
| <u>Scenario</u>  | <u>*Assignment</u><br><u>Type</u>  | <u>Amount</u>              | <u>FTE</u> La | ast Updated   |                | Amount<br>-16,077 | -0.50 |                          |                             |                           |                     |
| 2010 BASE        | Filled 🔻                           | 32,155                     | 1.00          | #6            |                |                   |       |                          |                             | #7                        |                     |
| 2011<br>PROPOSED | Filled -                           | 16,078                     | 0.50          |               |                |                   |       |                          |                             |                           |                     |
| Funding Source   | o Distribution                     |                            |               |               |                |                   |       |                          |                             |                           |                     |
| -                |                                    |                            |               |               |                |                   |       |                          | <u>Custon</u>               | nize   Find   🏭 🗌         | First               |
| <u>Scenario</u>  | SpeedType *                        | <u>Cost Center</u><br>Type | <u>Fund</u>   | <u>DeptID</u> | <u>Program</u> | <u>Project</u>    |       | CC Summary               | <u>Custon</u><br><u>Pct</u> | nize   Find   🚟<br>Amount | First<br><u>FTE</u> |
|                  | <u>SpeedType *</u><br><u>Key T</u> | уре                        | Fund<br>1051  |               |                |                   | Q     | CC Summary<br>CC Summary |                             |                           |                     |

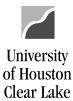

SUBJECT: BDM Documentation and Training Materials

Page 47 of 64

## HOW TO CHANGE POSITION FTE WHEN THERE IS NO JOB

To change the position FTE when there is no job, navigate as follows:

## **BUDGET DEVELOPMENT MODULE – MAIN MENU – POSITION & FUNDING**

#### **Position and Funding**

Enter any information you have and click Search. Leave fields blank for a list of all values.

| Find an Existir | ng Value              |                             |  |
|-----------------|-----------------------|-----------------------------|--|
| Business Unit:  | begins with $\bullet$ | 00759                       |  |
| Fiscal Year:    | = •                   | 2011                        |  |
| Position Numbe  | r: begins with 🔻      | 00200325 🔶 #1               |  |
| Description:    | begins with 🔻         |                             |  |
| Department:     | begins with $\bullet$ |                             |  |
| Case Sensiti    | ve                    |                             |  |
| Search          | Clear Basic Sea       | arch 🚦 Save Search Criteria |  |

- 2. Change the Proposed position FTE. If Base FTE is to be changed, a BRF must be completed and submitted to the Budget Office.
- 3. Click 📕 Save

| Position Data    | from Financials                   |               |              | 1            |
|------------------|-----------------------------------|---------------|--------------|--------------|
| <u>Scenario</u>  | <u>*Assignment</u><br><u>Type</u> | <u>Amount</u> | FTE User ID  | Last Updated |
| 2010 BASE        | Vacant 💌                          | 40,000        | 1.00 0077875 | 18-FEB-10    |
| 2011<br>PROPOSED | Vacant 👻                          | 40,000        | .50 0077875  | 18-FEB-10    |
|                  |                                   |               |              | <b>#2</b>    |

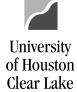

#### SUBJECT: BDM Documentation and Training Materials

Page 48 of 64

## HOW TO RUN PRIORITY REPORTS

The Priority Reports provide information on priorities that have been allocated to employees via the Job Page. There are three reports can be run from this page:

- 1. Priorities by Employee
- 2. Priorities by Priority Pool
- 3. Priorities by Fund Group

The priority amounts listed on the Priority Reports are not adjusted by funding distribution percent. Multiple search criteria can be entered at one time. In addition, data displayed can be limited by the following search criteria:

#### Position Dept Options

- 1. Dept Prompt a single department value can be entered. This will retrieve data by the department value on the Position record.
- 2. Tree if the tree button is selected, the user may choose any level on the department tree. This will retrieve data by the department value on the position record.

#### Position Criteria

- 1. Position data can be selected for a single position or many positions. The field selects data using the condition type "begins with".
- 2. Position Description data can be selected based on position description or a portion of the position description. The field selects data using the condition type "contains". This field is case sensitive.
- 3. Job Code data can be selected based on Job Code.
- 4. Reg/Temp data can be selected based on whether the position record is defined as regular or temporary.
- 5. Full/Part Time data can be selected based on whether the position record is defined as full or part time.

#### Job Criteria

- 1. First or Last Name data can be selected based on the first or last name of the employee. The field selects data using the condition type "contains".
- 2. Empl ID data can be selected for a single employee using the Empl ID or for multiple employees. The field selects data using the condition type "begins with".

The data displayed on the various Priority Reports are as follows:

 Priority Roster by Employee – Empl ID, Employee Name, Job Title, Position Dept ID, Department Description, Division/College, Position Number, Position Title, Empl Class, Base FTE, Base Salary, Proposed FTE, Proposed Salary, Priority, and Priority Amount. This report displays results in alphabetical order by Employee Name. A total of the Priority Amount is displayed at the end of the report.

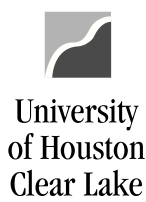

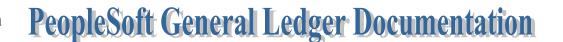

Page 49 of 64

- Priority Roster by Priority Pool Priority, Empl ID, Employee Name, Job Title, Position Dept ID, Department Description, Division/College, Position Number, Position Title, Empl Class, Base FTE, Base Salary, Proposed FTE, Proposed Salary, and Priority Amount. The report is sorted and grouped alphabetically by Priority with a second sort alphabetically by employee name within each pool. A total is provided for each priority pool.
- 3. Priority Roster by Funding Group Fund Group, Speed Type, Fund Code, Funding Dept ID, Program Code, Project ID, Priority Pools, and Grant Total. The report is sorted by fund group and within each fund group, by Speed Type. Each priority pool is listed columnar with a subtotal for each pool and fund group combination. There is a grand total by priority pool and another grand total by speed type.

To run the Priority Reports, navigate as follows:

## **BUDGET DEVELOPMENT MODULE – MAIN MENU – PRIORITY REPORTS**

- 1. Enter the criteria to be used to extract data to be displayed on the report. In this example, all "Regular" positions that received a priority in department C0078 will be extracted.
- 2. Click the button to produce one of three report options: By Employee, By Priority Pool, or By Fund Group.

| Priority                                                                                                    |
|----------------------------------------------------------------------------------------------------|
| Run Q Descr                                                                                                    |
| Control                                                                                                    |
| Business Unit and Fiscal Year                                                                                                    |
| Business Unit 00759 Q Fiscal Year 2011                                                                                                    |
| Position Dept Options                                                                                                    |
| Dept Prompt C0078     #1                                                                                                    |
| © Tree                                                                                                    |
| Position Criteria                                                                                                    |
| Position     Position     Job Code     Reg/Temp     Full/Part Time       Q     Regular     Image: Complexity of the second second sec |
| Job Criteria                                                                                                    |
| First or Last Name EmplID                                                                                                    |
| By Employee By Priority Pool                                                                                                    |
| Cost Center Criteria                                                                                                    |
| #2                                                                                                    |
| By Fund Group                                                                                                    |

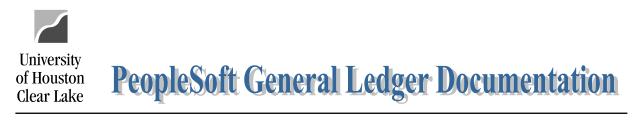

| SUBJECT: | BDM Documentation and Training Materials | Page 50 of 64 |
|----------|------------------------------------------|---------------|
|          |                                          |               |

The following will be displayed:

Your report has been submitted.

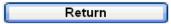

Click the return button. When the report has finished running, the following message will appear:

| File Download                                                     |                                                                                 |
|-------------------------------------------------------------------|---------------------------------------------------------------------------------|
| Do you want to open or save this                                  | file?                                                                           |
| Name: WEBLIB_UHS_BP<br>Type: Microsoft Excel W<br>From: my.uh.edu | .UHS_BP_WEB_LIB.FieldFormula.xls<br>/orksheet, 1.91 KB                          |
| Open                                                              | Save Cancel                                                                     |
| Always ask before opening this type                               | of file                                                                         |
|                                                                   | n be useful, some files can potentially<br>not trust the source, do not open or |

The report can either be saved or opened for viewing. To save the report, change the file type to Microsoft Excel Workbook.

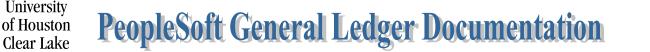

Page 51 of 64

## HOW TO RUN REPORTS BY DEPARTMENT ID

The reports available to be run by Department ID are:

- 1. **The Budget Report by Employee** selection criterion is Employee Name and Employee ID. This report lists budget information by either Employee Name or Employee ID.
- 2. **The Position Budget Report** selection criterion are all positions, non funded positions, and vacant positions. This report lists all position budget data based on the criteria selected.
- 3. The Budget Summary by Ledger Series (Budget Summary Report) selection criterion are:
  - a. Group by Fund Group
  - b. Group by Department ID
  - c. Group by Fund Code
  - d. Group by Program

AND

- a. then by Cost Center
- b. then by Fund Group

This report lists all Budget data in summary form for the criteria selected. Data listed includes Revenue, Fund Balance, Faculty Salaries, Professional and Administrative Salaries, Classified Salaries, Wages, a Salary Total, Benefits, Cost of Goods Sold, Recovered Cost, M & O, Capital, an Expenditure Total, and a Balance.

- The MegaBud Series The Megabud Report lists detail budget and job data by cost center. The Megabud can be run by Department ID, Unit, Department and Fund (via a different page), or by Fund (via a different page). The selection criterion are:
  - a. Compressed or Not Compressed the Compressed Megabud has data listed by budget node with no job data. The Not Compressed Megabud has data listed by budget node with the associated Job data.
  - b. Signature Line or No Signature Line the Megabud is printed with or without the signature line based on the selection made.
  - c. Insert Page Breaks after Cost Center? if this box is checked, one cost center will be printed per page.
- 5. FTE Prorated Report For Budget Office purposes
- 6. Table E For Budget Office purposes
- 7. Table E with Faculty Adjustment For Budget Office purposes
- 8. Audit Report Option For Budget Office purposes only
- 9. The Expense Budget by Object For Budget Office purposes

To run the Reports by Department ID, navigate as follows:

## BUDGET DEVELOPMENT MODULE - MAIN MENU - REPORTS BY DEPT ID

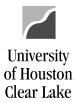

## SUBJECT: BDM Documentation and Training Materials Page 52 of 64

- 1. Select the department(s) to be displayed on the report. To see the various department values, open the folders.
- 2. Select options for the reports to be run.
- 3. Check the "Insert Page Breaks after Cost Center?" box if there is to be only one cost center per page on the Megabud Report.
- 4. Click on the link "Window" to run the .XML version of the report. It will become a hyperlink once the department and fund values are chosen. When "Window" is chosen, the report comes up in an .xml window.

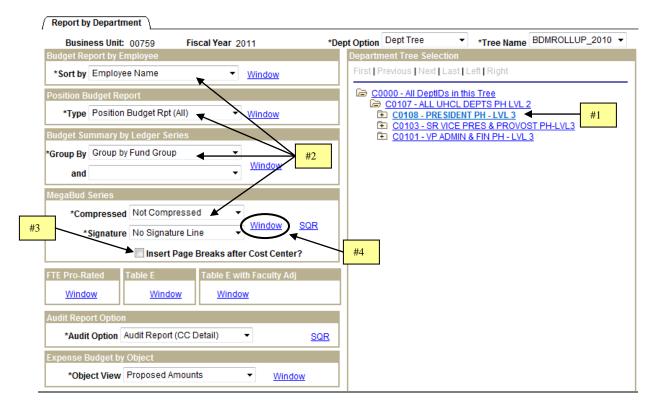

NOTE: An "SQR" option is offered for the Megabud. The SQR option will run faster and should be used for a large report. See below for instructions on running the SQR version of the Megabud Report.

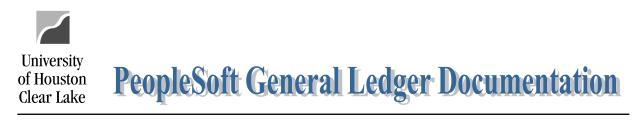

| SUBJECT: | BDM Documentation and Training Materials | Page 53 of 64 |
|----------|------------------------------------------|---------------|
|          |                                          |               |

The following will be displayed:

Your report has been submitted.

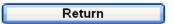

5. Click "Return". Notice the report is running on your task bar (it has not disappeared):

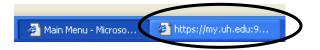

When the report has completed, the following will be displayed:

| File Downloa | d 🛛 🔀                                                                                                    |
|--------------|----------------------------------------------------------------------------------------------------|
| Do you wan   | t to open or save this file?                                                                                                    |
|              | Name:LIB_UHS_BP.UHS_BP_WEBLIB_04.FieldFormula.xls<br>Type: Microsoft Excel Worksheet, 3.47 KB<br>From: my.uh.edu                                                           |
|              | Open Save Cancel                                                                                                    |
| 🗹 Always ask | before opening this type of file                                                                                                    |
| 💓 harm       | e files from the Internet can be useful, some files can potentially<br>your computer. If you do not trust the source, do not open or<br>this file. <u>What's the risk?</u> |

Either Open or Save the report. To save the report, change the file type to Microsoft Excel Workbook.

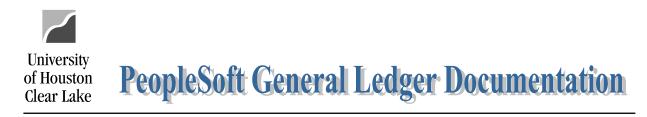

Page 54 of 64

## Running the SQR version of the Megabud

The SQR version of the Megabud report is used when running the report for a large criteria selection such as the whole university.

| / Report by | y Department           |                |                |      |                                                                  |         |            |                  |
|-------------|------------------------|----------------|----------------|------|------------------------------------------------------------------|---------|------------|------------------|
| Busin       | ess Unit: 00759        | Fiscal Year 2  | 011            | *Dej | Dept Tree                                                        | •       | *Tree Name | BDMROLLUP_2010 - |
| Budget Re   | port by Employee       |                |                |      | Department Tree Selecti                                          | on      |            |                  |
| *Sort by    | Employee Name          | •              | Window         |      | First Previous Next La                                           | ast   L | eft Right  |                  |
| Position B  | udget Report           |                |                |      | 🕞 C0000 - All DeptIDs                                            | in this | s Tree     |                  |
|             | Position Budget Rpt (A | l) 🔻           | <u>Window</u>  |      | C0107 - ALL UH<br>C0108 - PRES<br>C0103 - SR VI<br>C0103 - SR VI | IDEN    | TPH-LVL3   |                  |
| Budget Su   | immary by Ledger Serie | S              |                |      | E C0101 - VP AD                                                  |         |            |                  |
| *Group By   | Group by Fund Group    | •              |                |      |                                                                  |         |            | _                |
| and         |                        | •              | Window<br>#2   |      |                                                                  |         |            |                  |
| MegaBud     | Series                 |                | #2             |      |                                                                  |         |            |                  |
| *Cor        | mpressed Not Compres   | ssed           |                |      | #4                                                               |         |            |                  |
| *           | Signature No Signature | e Line 🛛 🗡 🗸   | Window SQR     | ノ [  |                                                                  |         |            |                  |
| #3          | Insert Pa              | ge Breaks afte | r Cost Center? |      |                                                                  |         |            |                  |

- 1. Click the Department for which data will be retrieved. Open the folders to see more Department ID's.
- 2. Select options for the Compressed and Signature drop down lists. The Compressed Megabud provides budget node data and no job data. The Not Compressed Megabud provides budget node and job data.
- 3. Check the "Insert Page Breaks after Cost Center?" box to display one cost center per page on the report.
- 4. Click on the "SQR" hyperlink to run the report. It will become a hyperlink once the department value is selected.

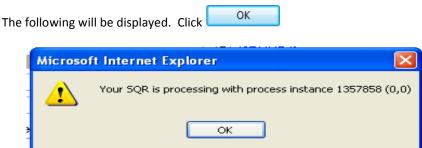

5. Click the <u>Process Monitor</u> hyperlink located on the bottom of the page in the "Transfer" section to check the progress of the report .

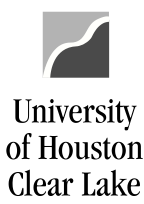

SUBJECT: **BDM Documentation and Training Materials** Page 55 of 64 Transfer Main Menu New Window Process Monitor Budget Inquiry CC Summary Position/Funding Job Refresh button on the Process Monitor page until the Run Status is "Success" Continue to click the 6. and the Distribution Status is "Posted". Click the Details hyperlink. The Process Details page is displayed. 7. Click the View Log/Trace hyperlink under Process Details. The View Log/Trace page is displayed. 8. Click the <u>ubdsmeqa.xls</u> hyperlink under the File List to view the report. 9. Process List Server List View Process Request For #6 User ID: BYECA 🔍 Type: 🖌 Last: 1 Days Refresh Server: ~ Name: Instance: to Run Distribution ~ \* 🗹 Save On Refresh Status: Status Process List First 🗹 1 of 1 🕩 Last Customize | Find | View All | Distribution Details Process Run Date/Time Run Status Select Instance Seq. Process Type User <u>Name</u> Status Succes 1357858 SQR Report UBDSMEGA BYECA 03/16/2006 1:16:43PM CST Posted **Details** #7

10. Click Open or Save on the File Download box. This is report.

| File Dow | mload 🛛 🔀                                                                                                    |
|----------|----------------------------------------------------------------------------------------------------|
| Do you   | want to open or save this file?                                                                                                    |
|          | Name: ubdsmega.xls<br>Type: Microsoft Excel Worksheet, 3.07 MB<br>From: my.uh.edu                                                                                                  |
| 🔽 Alwa   | Open Save Cancel<br>ys ask before opening this type #10                                                                                                    |
| 1        | While files from the Internet can be useful, some files can potentially harm your computer. If you do not trust the source, do not open or save this file. <u>What's the risk?</u> |

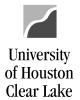

SUBJECT: BDM Documentation and Training Materials

Page 56 of 64

## HOW TO RUN REPORTS BY DEPARTMENT AND FUND

Reports can be run by Department and Fund. The available reports are:

- 1. The Budget Summary by Ledger
- 2. The Megabud
- 3. Table E
- 4. Table E with Faculty Adjustment
- 5. The Expense Budget by Object

To run the Reports by Department/Fund, navigate as follows:

#### BUDGET DEVELOPMENT MODULE - MAIN MENU - REPORTS BY DEPT ID

Once the Reports by Dept ID page is displayed, scroll to the bottom of the page where the report links are located:

1. Click on the **Dept/Fund** hyperlink.

| Transfer |                     | <u>New Window</u><br><u>CC Summary</u> | Process Monitor<br>Position/Funding Job |  |
|----------|---------------------|----------------------------------------|-----------------------------------------|--|
| Reports  | <u>Priority</u> Dep | ot Dept/Fun                            | d Fund                                  |  |

- 2. Do not change the Department Tree value for running reports unless you want to run your reports by Unit. If the report is to be run by Unit, choose BP\_UNITS for the Department Tree value.
- 3. Select the department(s) to be displayed on the report. To see the various department values, open the folders.
- 4. Select the Fund Group or Fund Code the report is to be run for. To see specific fund values, open the folders.
- 5. Select options for the various reports that can be run.
- 6. Check the "Insert Page Breaks after Cost Center?" box if there is to be only one cost center per page on the Megabud Report.
- 7. Click on the link "Window" to run the .XML version of the report. It will become a hyperlink once the department and fund values are chosen. When "Window" is chosen, the report comes up in an .xml window. If the results for the report are large, it would be better to run the SQR version of the report. See below for instructions on running the SQR version of the Megabud Report.

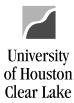

#### SUBJECT: BDM Documentation and Training Materials

Page 57 of 64

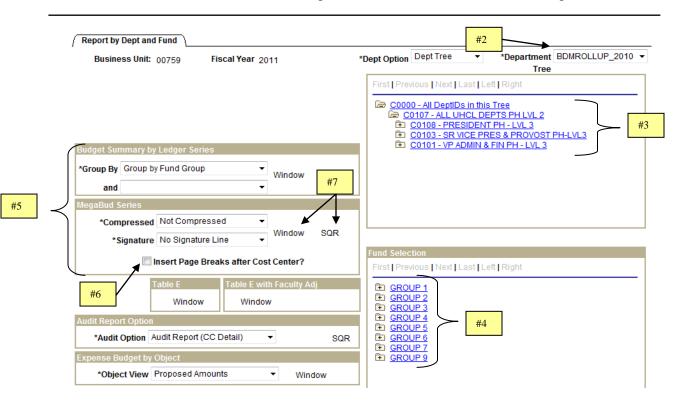

8. Click "Return".

Your report has been submitted.

Return

Notice the report is running on your task bar (it has not disappeared)

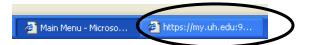

9. Either Open or Save the report. To save the report, change the file type to Microsoft Excel Workbook.

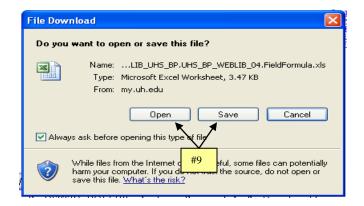

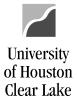

## SUBJECT: BDM Documentation and Training Materials

Page 58 of 64

## Running the SQR version of the Megabud

The SQR version of the Megabud report is used when running the report for a large criteria selection such as the whole university.

- 1. Click the Department for which data will be retrieved. Open the folders to see more Department ID's.
- 2. Click the Fund or Fund Group for which data will be retrieved. Open the folders to see more Fund values.
- 3. Select options for the Compressed and Signature drop down lists. The Compressed Megabud provides budget node data and no job data. The Not Compressed Megabud provides budget node and job data.
- 4. Check the "Insert Page Breaks after Cost Center?" box to display one cost center per page on the report.
- Click on the "SQR" hyperlink to run the report. It will become a hyperlink once the department value is selected.

| Business Unit: 00759 Fiscal Year 2011 *Dept Option Dept Tree •                                                                                                    | *Department BDMROLLUP_2010 -<br>Tree |
|----------------------------------------------------------------------------------------------------|--------------------------------------|
| First Previous Next Last Le                                                                                                    | eft Right                            |
| 🗁 <u>C0000 - All DeptIDs in this</u>                                                                                                    |                                      |
| C0107 - ALL UHCL DE                                                                                                    |                                      |
| CO103 - SR VICE PR     CO101 - VP ADMIN &     CO101 - VP ADMIN &                                                                                                    | ES & PROVOST PH-LVL3                 |
| Budget Summary by Ledger Series                                                                                                    | FIN PH - LVL 3                       |
| *Group By Group by Fund Group view #3                                                                                                    |                                      |
| MegaBud Series                                                                                                    |                                      |
| *Compressed Not Compressed + #5                                                                                                    |                                      |
| *Signature Ine Window SQR                                                                                                    |                                      |
| Fund Selection                                                                                                    |                                      |
| #4 First   Previous   Next   Last   Le                                                                                                    | ft Right                             |
| E GROUP 1                                                                                                    |                                      |
| Table E     Table E with Faculty Adj     Image: Comparison of the second second | DEPARTMENTS]                         |
| Window Window P (2063 - DESIG-STUDENT<br>P (2064 - DESIG-STUDION)                                                                                                    |                                      |
|                                                                                                    |                                      |
|                                                                                                    |                                      |
|                                                                                                    |                                      |
| The following will be displayed. Click                                                                                                    |                                      |
|                                                                                                    |                                      |
| Microsoft Internet Explorer                                                                                                    |                                      |
| Your SQR is processing with process instance 1357858 (0,0)                                                                                                    |                                      |
| ОК                                                                                                    |                                      |

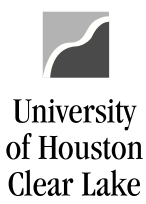

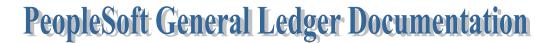

- Page 59 of 64
- 6. Click the <u>Process Monitor</u> hyperlink located on the bottom of the page in the "Transfer" section to check the progress of the report.

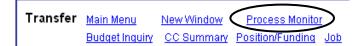

- 7. Continue to click the Refresh button until the Run Status is "Success" and the Distribution Status is "Posted".
- 8. Click the Details hyperlink. The Process Details page is displayed.
- 9. Click the View Log/Trace hyperlink under Process Details. The View Log/Trace page is displayed.
- 10. Click the ubdsmeqa.xls hyperlink under the File List to view the report.

| / Process List          | Server List              |                                           |                          |                   |                        |         |    |
|-------------------------|--------------------------|-------------------------------------------|--------------------------|-------------------|------------------------|---------|----|
| View Process Re         | quest For                |                                           |                          |                   |                        |         |    |
| User ID: BYEC/          | A 🔍 Type:                | ¥ [                                       | .ast: 1 Days 🔽 🖡         | Refresh           | #7                     |         |    |
| Server:                 | 💌 Name:                  | Q II                                      | nstance: to              |                   |                        |         |    |
| Run                     | Distribution             | ~                                         | Save On Refresh          |                   |                        |         |    |
| Status:<br>Process List | Status                   |                                           | Customize   Find   V     |                   | First 🖪 1 of 1 🕻       |         |    |
| Select Instance         | <u>Seq. Process Type</u> | <u>Process</u><br><u>Name</u> <u>User</u> | <u>Run Date/Time</u>     | <u>Run Status</u> | Distribution<br>Status | Details |    |
| 1357858                 | SQR Report               | UBDSMEGA BYECA                            | 03/16/2006 1:16:43PM CST | Success           | Posted [               | Details | #8 |

11. Click Open or Save.

| File Download                                                                                                    |
|----------------------------------------------------------------------------------------------------|
| Do you want to open or save this file?                                                                                                    |
| Name: ubdsmega.xls<br>Type: Microsoft Excel Worksheet, 3.07 MB<br>From: my.uh.edu                                                                    |
| Open Save Cancel                                                                                                    |
| Always ask before opening this type of file                                                                                                    |
| While files from the Internet c #11<br>harm your computer. If you do not trust the source, do not open or<br>save this file. <u>What's the risk?</u> |

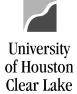

#### SUBJECT: BDM Documentation and Training Materials

Page 60 of 64

## HOW TO RUN UNIT REPORTS

The Unit Reports are run from the Unit Page. Two reports are provided on this page: the Unit/Division Budget Report and the Unit/Division Detail Report

- 3. Unit/Division Budget Report provides the same data that is on the Unit page including the Remarks fields
- 4. Unit/Division Detail Report lists the priority allocations for the Unit. It is a detailed list of what makes up the amounts under the Actual Allocation column on the Unit page.

In addition to these two reports, the Budget Summary Report and the Megabud Report for the Unit can be run from the Reports by Dept ID or Dept/Fund pages. See the instructions below for how to run these reports.

To print the Unit/Division Budget Report and the Unit/Division Detail Report, navigate to the Unit page as follows:

## **BUDGET DEVELOPMENT MODULE – MAIN MENU – UNIT**

- Select the Unit and the Fund Group or Fund Code to be displayed. Once this is done, the report hyperlinks will appear. Remember: to select a specific fund code (ie. 2064), open the Group 2 folder and choose 2064.
- 2. Click the either the <u>Unit/Div Budget Rpt</u> hyperlink or the <u>Unit/Div Detail Rpt</u> hyperlink to run the corresponding report.

| ſ | Unit Screen                                                               |                                                                        |                                                                                                    |    |                                                                      |
|---|---------------------------------------------------------------------------|------------------------------------------------------------------------|----------------------------------------------------------------------------------------------------|----|----------------------------------------------------------------------|
| I | Business Unit:                                                            | 00759                                                                  | Fiscal <sub>2011</sub><br>Year                                                                             |    |                                                                      |
|   | *Cost Ctr Type                                                            | Actual CC 🛛 👻                                                          |                                                                                                    |    |                                                                      |
| D | epartment Sel                                                             | ection                                                                 |                                                                                                    | #1 | Fund Group Selection                                                 |
|   | *Dept Search Tree<br>First   Previous   <u>Next   Last  </u> Left   Right |                                                                        |                                                                                                    |    | *Fund Search Tree -<br>First   Previous   Next   Last   Left   Right |
|   | <b>PRESIL PRESIL PRESIL PRESIL PROVE</b>                                  | eptIDs in this Tre<br>DENT - PRESIDEN<br>DVANCEMENT -<br>DST - Provost | Image: GROUP 1         Image: GROUP 2         Image: GROUP 3         Image: GROUP 4         Image: GROUP 5 |    |                                                                      |

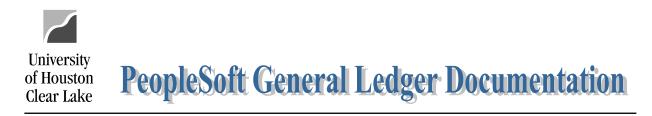

Page 61 of 64

The following message is displayed when the report has completed. Click ""Open" to view the report. Click "Save" to save the report. This is an .xml report so when saving, change the extension to .xls.

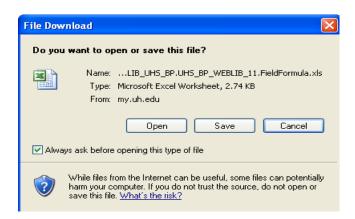

The report is displayed:

|                           | U                    | niv. of H          | ouston -    | Clear Lal            | (e                 |                             |                      |  |  |
|---------------------------|----------------------|--------------------|-------------|----------------------|--------------------|-----------------------------|----------------------|--|--|
| Check Total Report        |                      |                    |             |                      |                    |                             |                      |  |  |
|                           |                      | For F              | iscal Yea   | r 2011               |                    |                             |                      |  |  |
| Unit Id: BUDGET           |                      |                    |             |                      |                    |                             |                      |  |  |
| Fund Node: GROUP 1        |                      |                    |             |                      |                    |                             |                      |  |  |
| Description               | Beginning<br>Balance | To be<br>Allocated | Budget Goal | Actual<br>Allocation | New Year<br>Budget | Difference in<br>Allocation | Goal vs. New<br>Year |  |  |
| OTHER PAYROLL ADJUSTMENTS |                      | 0                  |             | -20,000              |                    | -20,000                     |                      |  |  |
| STAFF PAY PLAN            |                      | 500                |             | 0                    |                    | -500                        |                      |  |  |
| Total                     | 224,010              | 500                | 224,510     | -20,000              | 224,010            | -20,500                     | -500                 |  |  |
| Budget Remarks            |                      |                    |             |                      |                    |                             |                      |  |  |
|                           | THIS IS A TEST       | For training i     | PURPOSES    |                      |                    |                             |                      |  |  |
| Department Remarks        |                      |                    |             |                      |                    |                             |                      |  |  |

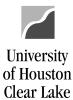

SUBJECT: BDM Documentation and Training Materials

Page 62 of 64

## HOW TO RUN THE BUDGET SUMMARY BY LEDGER AND/OR THE MEGABUD REPORT FOR THE UNIT

Navigate to the Report by Department ID or the Report by Department ID/Fund page.

1. Choose the BP\_UNITS value to run the reports by the Unit tree. Then follow the instructions for running reports on the Report by Department ID or the Report by Department ID/Fund pages.

| Report by Dept and Fund                                                      |                                                                                                    |
|------------------------------------------------------------------------------|----------------------------------------------------------------------------------------------------|
| Business Unit: 00759 Fiscal Year 2011                                        | *Dept Option Dept Tree   *Department BP_UNITS Tree                                                                                                    |
|                                                                              | First Previous Next Last Left Right                                                                                                    |
|                                                                              | ALL - All DeptIDs in this Tree     PRESIDENT - PRESIDENT     INST ADVANCEMENT - INSTITUTIONAL ADVANCEMENT     PROVOST - Provost     COMPUTING - COMPUTING     ADMISSIONS - ADMISSIONS     ENROLLMENT MGMT - ENROLLMENT MANAGEMENT     ACADEMIC RECORDS - ACADEMIC RECORDS     FINANCIAL AID - FINANCIAL AID     RESEARCH - RESEARCH     DIST & EXT EDUC - DISTANCE & EXTENDED EDUCATION                                                                                                    |
|                                                                              | E LIBRARY - LIBRARY                                                                                                    |
| Audget Summary by Ledger Series  Group By Group by Fund Group  and    Window | EIH - ENVIRONMENTAL INSTITUTE     INFORMATION RESOURCE - INFORMATION RESOURCES     STUDENT SERVICES - STUDENT SERVICES     BUS - SCHOOL OF BUSINESS     SOE - SCHOOL OF EDUCATION     HSH - SCHOOL OF HSH     SCE - SCHOOL OF SEE     VP A&F - VP A&F                                                                                                    |
|                                                                              | BUDGET - BUDGET     BUDGET - BUDGET     AVP FINANCE - AVP FINANCE     GENERAL ACCOUNTING - GENERAL ACCOUNTING     CASHIER - CASHIER                                                                                                    |
| legaBud Series                                                               | E HUMAN RESOURCES - HUMAN RESOURCES                                                                                                    |
| *Compressed Not Compressed -                                                 | POLICE - POLICE     OPERATIONS - OPERATIONS                                                                                                    |
| *Signature No Signature Line - Window SQR                                    | EX DIR PROCUR & PAY - EXEC DIR PROCUREMENT &                                                                                                    |
| Insert Page Breaks after Cost Center?                                        | PAYABLE<br>RISK MGMT - RISK MANAGEMENT<br>FACILITIES MGMT - FACILITIES MANAGEMENT<br>A & F OTHER - A & F OTHER                                                                                                    |
|                                                                              | Fund Selection                                                                                                    |
|                                                                              | First Previous Next Last Left Right                                                                                                    |
| Table E Table E with Faculty Adj<br>Window Window                            | □         □         □         □         □         □         □         □         □         □         □         □         □         □         □         □         □         □         □         □         □         □         □         □         □         □         □         □         □         □         □         □         □         □         □         □         □         □         □         □         □         □         □         □         □         □         □         □         □         □         □         □         □         □         □         □         □         □         □         □         □         □         □         □         □         □         □         □         □         □         □         □         □         □         □         □         □         □         □         □         □         □         □         □         □         □         □         □         □         □         □         □         □         □         □         □         □         □         □         □         □         □         □         □         □         □         □ |
| udit Deport Option                                                           |                                                                                                    |

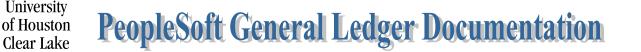

Page 63 of 64

## HOW TO BALANCE YOUR BUDGET

## State Funds and Fund 2064

Goal: To distribute or "fund" all monies allocated by the Budget Office.

To see if the state funds and fund 2064 are in balance for your Unit, review the Unit page to ensure the "Goal vs. New Year" column is zero.

Reasons you might be out of balance:

- Rounding. If you are out of balance by a small amount because of rounding, leave that amount as outstanding and document the amount of rounding needed in the Department Remarks box. The Budget Office will review this and if all is correct, that amount will be allocated.
- The Unit/Division Budget Report (Check Total Detail Report) shows a different amount allocated than what was entered on the Job page. In this scenario, the employee may be split funded and the increase was not funded proportionately. Verify the position budget using the Position and Funding page, the Budget Request Form (BRF), or the Employee Position Report.
- 3. A change was made by you affecting the budget amount for the Unit and was not noted in the Department Remarks box on the Unit page. Document the change made and the Budget Office will make the appropriate adjustments to balance. For example, a position was deleted in one cost center and the budget was allocated to a different cost center in a different unit.
- 4. A funding distribution on a position was changed thus releasing a portion of the budget. The necessary balancing entry was not made.
- 5. Funding on a position was decreased and the entry needed to balance was not done.

Troubleshooting tools:

- 1. Verify all the data on the Check Total Detail Report is correct for any Salary & Wage adjustment made.
- 2. Run the Budget Summary Report and compare the Base and Proposed rows for each column. Are the differences what you intended?
- 3. Review each cost center that was changed. Start with the beginning budget and add all the adjustments you wanted to make. The total should equal the amount on the Budget Summary Report. If you have a difference, identify it and then make the correction.

## All other funds

Goal: Revenue and expense must equal for the fund unless the expense is supported by the Budget Office or any other area.

To see if the fund is in balance, run the Budget Summary Report by Unit and Fund. The revenue and expense totals should balance.

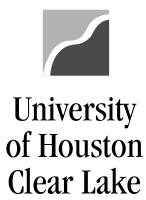

## SUBJECT: BDM Documentation and Training Materials

Page 64 of 64

Reasons you might be out of balance:

- 1. A funding distribution on a position was changed thus releasing a portion of the budget. The necessary balancing entry was not made.
- 2. Funding on a position was decreased and the entry needed to balance was not done.
- A different amount was funded on a position than what was allocated on the Job page. In this scenario, the employee may be split funded and the increase was not funded proportionately. Verify the position budget using the Position and Funding page, the Budget Request Form (BRF), or the Employee Position Report.
- 4. You may also be out of balance if the revenue to support the expense is in another fund or department you don't have access to.

Troubleshooting tools:

- 1. Verify all the data on the Check Total Detail Report is correct for any Salary & Wage adjustment made.
- 2. Run the Budget Summary Report and compare the Base and Proposed rows for each column. Are the differences what you intended?
- 3. Review each cost center that was changed. Start with the beginning budget and add all the adjustments you wanted to make. The total should equal the amount on the Budget Summary Report. If you have a difference, identify it and then make the correction.